**VERSION 7.60, SEPTEMBER 2009**

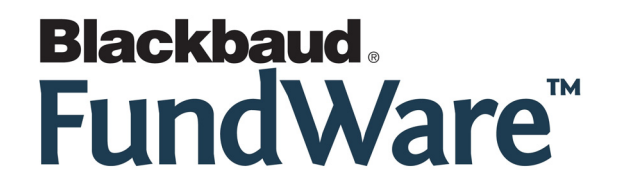

## **TECHNICAL GUIDE HISTORY**

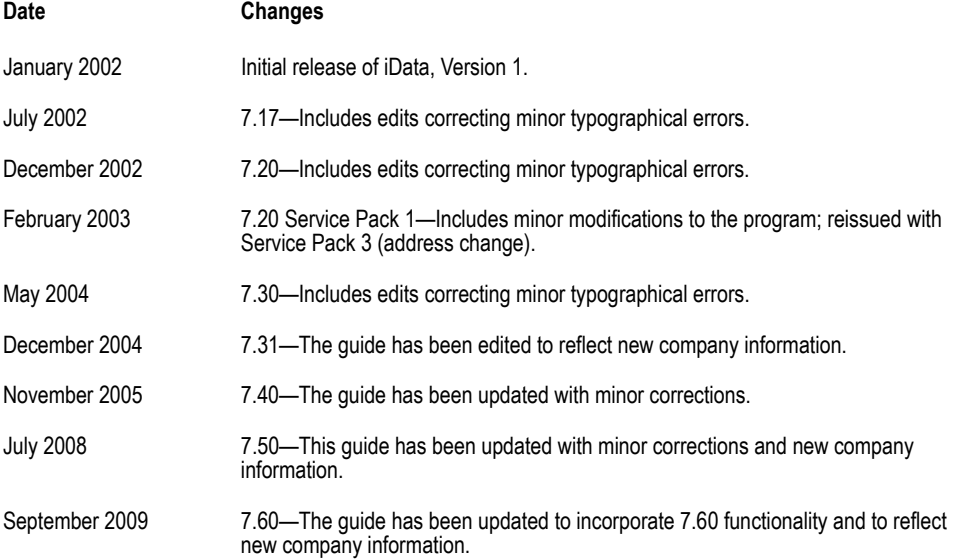

© Copyright 2009, Blackbaud FundWare, Inc. All rights reserved.

The Blackbaud FundWare logos, among others, are registered trademarks and/or registered service marks of Blackbaud Fundware, Inc. in the United States and other countries. Other parties' trademarks or service marks are the property of their respective owners and should be treated as such.

# **TABLE OF CONTENTS**

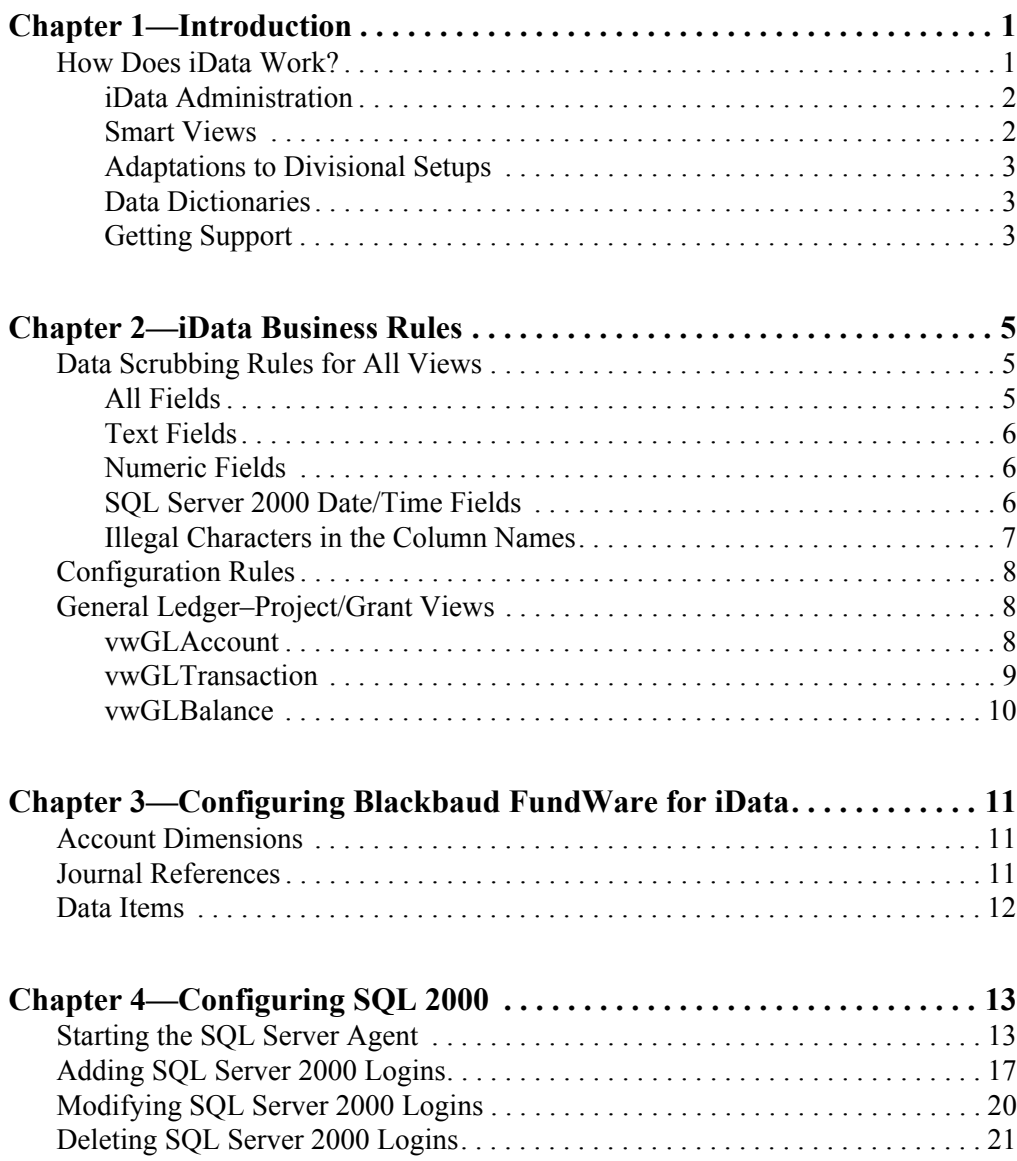

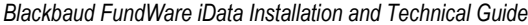

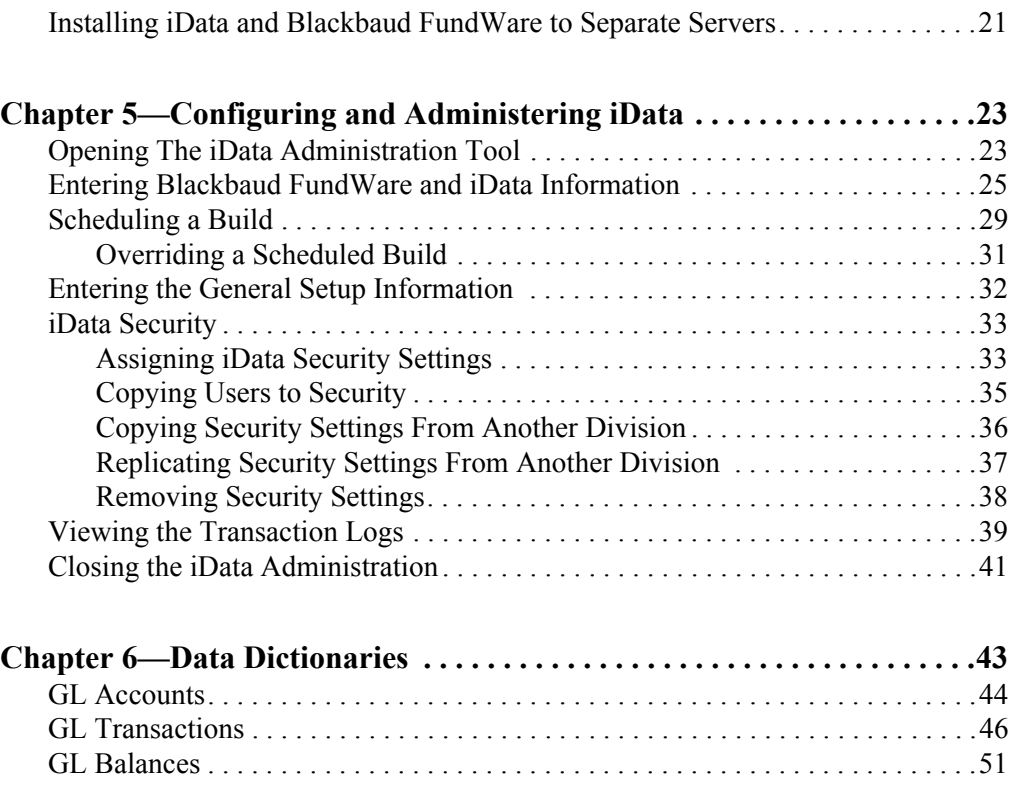

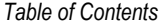

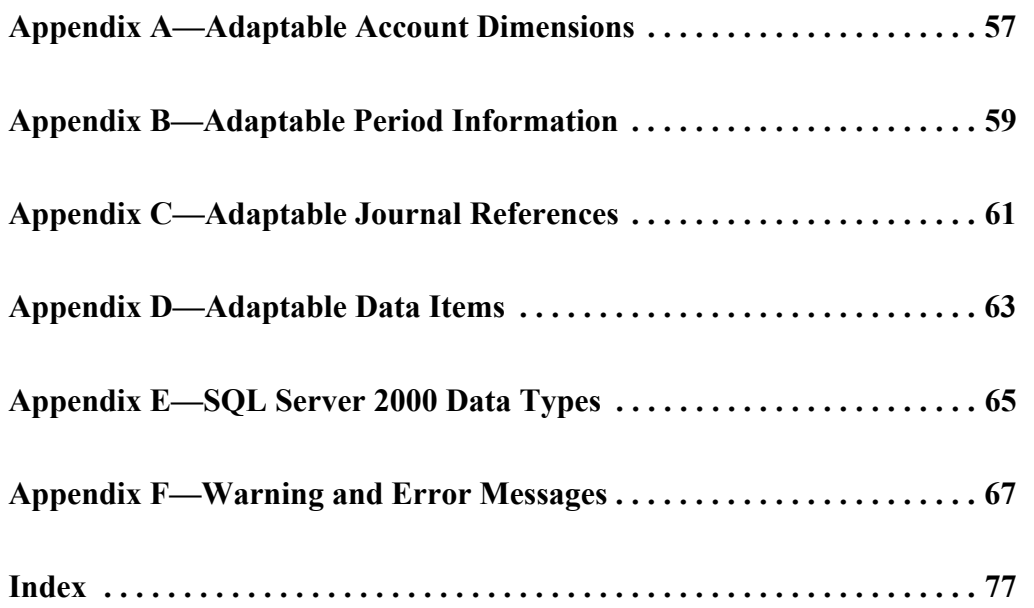

## **C HAPTER 1**

## **INTRODUCTION**

<span id="page-6-1"></span><span id="page-6-0"></span>The Blackbaud FundWare™ intelligent Enterprise tool, iData, was created with your reporting needs in mind, allowing you to analyze and report smarter with the power of Microsoft<sup>®</sup> SQL Server 2000. iData works the way you work—using familiar terms, accessible by standard tools such as Microsoft® Excel, Crystal Reports, and Microsoft® Access. FundWare has designed "Smart Views" to eliminate many of the complicated logical expressions found in reports. The data you request is dynamically pulled into organized, accurate Smart Views that are easily interpreted and conform to your unique system configuration. iData has done the work for you, eliminating the need to decipher complicated, time-consuming data dictionaries.

iData allows immediate access to all data posted to the core FundWare system, with the power of SQL Server 2000. On a user-defined, scheduled basis, your FundWare data is extracted from the core system and loaded into Smart Views within SQL Server 2000. Users can define scheduled extraction and administer security through the iData Administration utility.

Because iData is organized into unique Smart Views**,** most reports can be derived from a single view. This eliminates the need to link complicated database tables, or hunt between various tables for related data.

Included in this guide is information for the installation, configuration, and administration of iData, as well as technical considerations employed by various iData routines. This guide does not address the actual use of the data created by iData.

## <span id="page-6-2"></span>**HOW DOES IDATA WORK?**

The following sections describe the various parts of iData that combine to allow you to work most efficiently with your data.

#### <span id="page-7-0"></span>**IDATA ADMINISTRATION**

The iData administration utility provides the following configuration and maintenance features:

- Data Paths/Servers—iData can be located on a separate server from the FundWare application server (this is the recommended configuration) or on the same server as FundWare. The paths and server options provide this flexibility. This maintenance feature also allows you to choose what FundWare divisions to include in iData.
- Scheduling—This option allows you to schedule when and how often iData will begin the build process.
- General Setup—The General Setup utility allows you to complete the administration tasks (e.g., setting the user name and password).
- Process Log—This log contains historical information for each iData build, such as Build Date, Division ID, # of Errors, # of Warnings, and Duration. The administrator can expand on any record to see detail about the build when trying to troubleshoot errors or warnings. A text file is provided that contains information about the last build. An icon can be created on the administrator's desktop to view this file.
- Security—iData provides a hierarchical security mechanism. Through an easyto-use graphical interface, the administrator can assign user security access to a Smart View, all Smart Views within a module, or all iData Smart Views. Security setups can easily be copied from one division to another.

#### <span id="page-7-1"></span>**SMART VIEWS**

iData extracts related business and financial data stored in many different database tables and combines the information into one table, called a "Smart View." iData further enhances the Smart View to incorporate various reporting features. The following Smart Views are provided for General Ledger:

- vwGLAccount—Detailed chart of account information stored in your FundWare system.
- vwGLTransaction—Detailed General Ledger transactions that have not been purged from your FundWare system.
- vwGLBalance—Detailed record for each defined accounting period for each account number defined in your chart of accounts.

*Chapter 1—Introduction*

#### <span id="page-8-0"></span>**ADAPTATIONS TO DIVISIONAL SETUPS**

iData automatically configures each Smart View based on the FundWare setup defined within a division. In any view where an account number is represented, additional columns are automatically created for each of the account number's dimensions and dimension descriptions. iData automatically creates columns of information for each unique journal reference value or data item defined within FundWare that is associated with any data value. Columns for unused references or data items are not created.

#### <span id="page-8-1"></span>**DATA DICTIONARIES**

iData contains a static data dictionary for each Smart View. This data dictionary generally describes the static and variable structure of your FundWare data. The variable structure is dependent on your divisional setup, such as the number of ID types defined, the number of dimensions within each ID type, the number of different journal references and data items used. These dictionaries can be found in *[Chapter 6—](#page-48-3)[Data](#page-48-2)  [Dictionaries on page 43](#page-48-2)*.

The dynamic data dictionary, provided as another Smart View called "iDataDictionary," details the exact layout of each Smart View based on the divisional setup. The iData Dictionary can be viewed or reported with the same third-party tool used to access other Smart Views.

### <span id="page-8-2"></span>**GETTING SUPPORT**

The following table provides a quick reference for getting the support you need for FundWare modules.

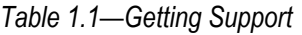

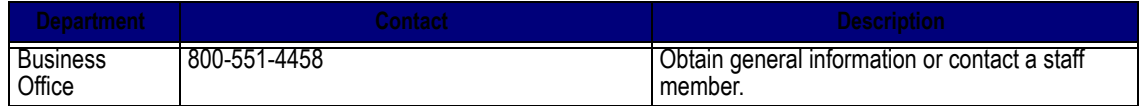

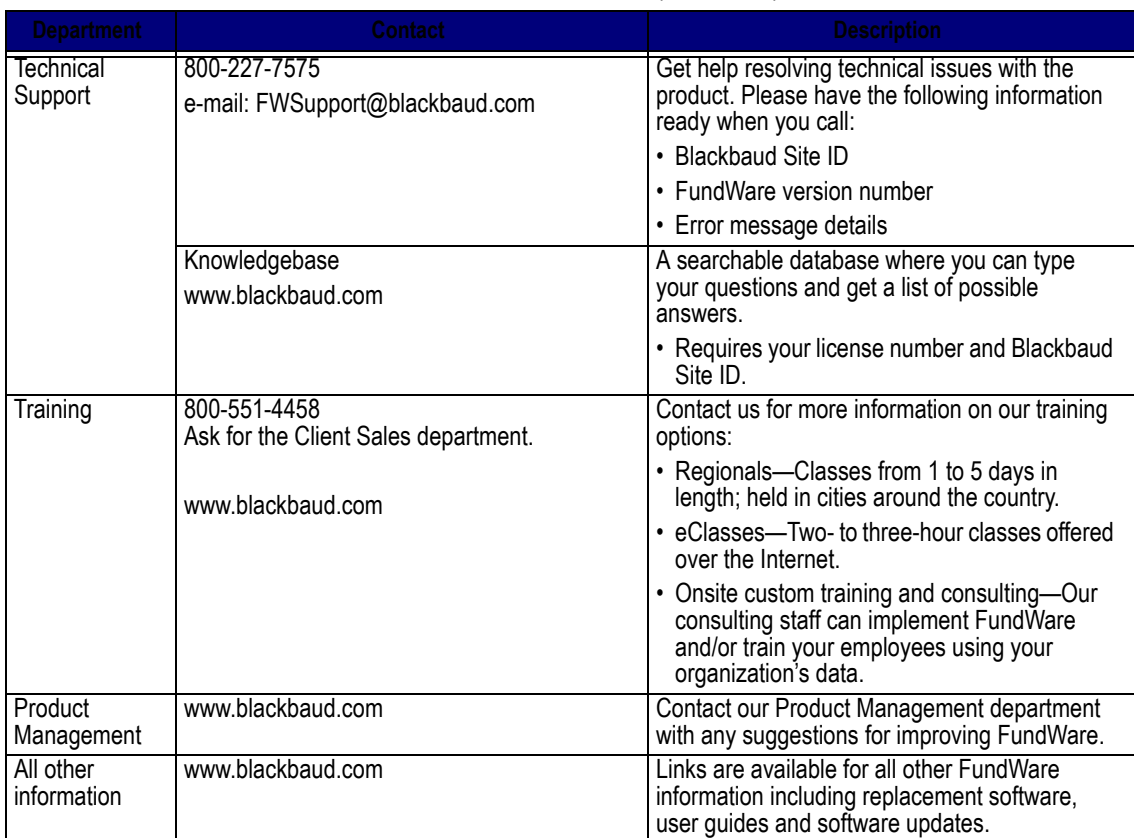

#### *Table 1.1—Getting Support (Continued)*

#### **Blackbaud, Inc.**

6430 S. Fiddler's Green Circle, Suite 200 Greenwood Village, CO 80111 800-551-4458 303-756-3030

## **C HAPTER 2**

## <span id="page-10-5"></span><span id="page-10-4"></span>**IDATA BUSINESS RULES**

<span id="page-10-1"></span><span id="page-10-0"></span>This chapter outlines many of the business rules used to transform your FundWare data into Smart Views. To successfully work with these business rules, you must have a general knowledge of your organization's financial data and FundWare setup.

There are two types of rules discussed in this chapter:

- Data Scrubbing Rules—Illegal "column name" characters found in user-defined setups are replaced or removed prior to use. Other data scrubbing includes, but is not limited to, removing leading or trailing blank spaces and Null values.
- Configuration Rules—Smart Views are configured according to a set of business rules designed to interpret the FundWare divisional setup as defined by the user.

This chapter is organized by rules that apply to all views, followed by rules that apply to a specific view.

## <span id="page-10-2"></span>**DATA SCRUBBING RULES FOR ALL VIEWS**

The following sections define rules for data scrubbing the text, numeric, and SQL Server 2000 data/time fields. These rules apply to all Smart Views.

### <span id="page-10-3"></span>**ALL FIELDS**

• Null Values

SQL Server 2000 databases introduced a concept called Null, or indeterminate state. This means that the data in the field has no value. When searching or limiting your view of data, you must take the null condition into consideration. iData has simplified this process by eliminating nulls from the data, with the exception of Date/Time fields. Text fields are initialized with blanks ("") and numeric fields are initialized with zeroes ("0"). Date/Time fields within SQL Server 2000 have special validation parameters and blank dates are not valid. ISAM date fields that contain a blank or 00/00/0000 are converted to null.

When limiting your view of data based on a SQL Server 2000 time/date field, you may want to include "ISNULL" or "NOT ISNULL" in your criteria. Use the proper Null/Not Null expression based on your reporting tool.

#### <span id="page-11-0"></span>**TEXT FIELDS**

- Remove double quotes ("), single quotes ('), and commas (,).
	- Double-quotes are found in many description fields used to highlight information contained within the description. This can cause problems for clients who export iData information and then try to import it into another application using a delimited format. In some instances, the double quotes also interfere with various iData routines.
	- Single-quotes, or apostrophes, can cause problems with SQL Server 2000 statements used by iData.
	- Commas often act as delimiters in data, and can cause problems with iData routines or third-party applications accessing the data.
	- Remove leading or trailing blanks.
		- Blank characters are trimmed from the front or back of any text field. Some data is stored with padded blanks that will give unexpected results in reports or query searches.

#### <span id="page-11-1"></span>**NUMERIC FIELDS**

- Remove dollar signs (\$) and commas (,).
	- Dollar signs can cause problems with SQL Server 2000 statements used by iData.
	- Commas often act as delimiters in data, and can cause problems with iData routines or third-party applications accessing the data.

### <span id="page-11-2"></span>**SQL SERVER 2000 DATE/TIME FIELDS**

- Set time component for ISAM dates.
	- ISAM date fields have no time component. SQL Server 2000 does not have a date field, it only has a date/time field. When ISAM dates are loaded into SQL Server 2000, the time is automatically set to 12:00 am.

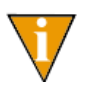

When limiting your view of data based on a SQL Server 2000 time/date field, be sure to include the time component. For example, 3/14/2001 to 3/31/2001 will not return the expected data set. The proper syntax is 3/ 14/2001 12:00:00 AM to 3/31/2001 11:59:59 PM.

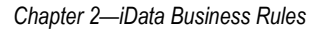

#### <span id="page-12-0"></span>**ILLEGAL CHARACTERS IN THE COLUMN NAMES**

For journal references, data items, and account dimensions, iData automatically creates columns of information based on the applicable user-defined setups. In most cases, the column name is based on the short description given the particular data element.

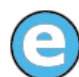

For example, when each account dimension was defined, it was given a short description. iData assigns that short description as the column name.

However, certain characters or names used can cause conflicts in SQL Server 2000 or iData. To avoid these conflicts, iData automatically resolves these issues according to the following rules:

- Legal character values—iData will create column names that contain characters in the range of A through Z, a through z, 0 through 9, underscore  $(\ )$ , pound sign  $(\#)$ , and dollar sign  $(\$)$ .
- Illegal character replacement—Illegal characters are often replaced with an underscore  $(\ )$  or simply removed from the column name. The underscore is the preferred method because it makes the replacement more obvious.
- Column names must not begin with a number—SQL Server 2000 does not allow a column to begin with a number. In this case, the number is replaced with an underscore (\_).
- Other characters replaced—There are some characters that are valid in SQL Server 2000, but are invalid in tools such as Microsoft Access (which might be a common tool to access the iData databases). Such characters include, but are not limited to, period (.), exclamation (!), accent grave (`), or brackets ([ or ]). These characters are replaced by an underscore  $(\tilde{\ })$ .
- Duplicate column names due to character replacement—iData will automatically resolve duplicate column names created by character replacement by appending " $Dup2$ ",  $\alpha$   $Dup3$ " and so on, for each additional duplicate column name. Change the data item short description to avoid this situation.
	- For example, consider the following data item short descriptions, "Oblig." and "Oblig!". In both cases, the illegal characters period (.) and exclamation point (!) are replaced by an underscore (). This causes two columns of different data to have the same name, which is illegal in SQL Server 2000. iData would resolve this particular problem by creating "Oblig\_" and "Oblig\_Dup2".
- Reserved description—At this time, the only description in FundWare that causes a problem for iData is the account dimension name "Account". Having a dimension with this name will cause the iData build to fail.

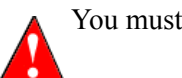

You must rename this description prior to building iData.

• Blank short description—Short descriptions for journal references, data items, or dimensions are used to name the appropriate column. Therefore, these entries cannot be blank.

## <span id="page-13-0"></span>**CONFIGURATION RULES**

Data As Of—When the iData build begins, the start date and time is recorded. This value is written to the Data As Of field for each Smart View.

## <span id="page-13-1"></span>**GENERAL LEDGER–PROJECT/GRANT VIEWS**

There are three General Ledger–Project/Grant Smart Views available:

- vwGLAccount,
- vwGLTransaction, and
- vwGLBalance.

All related data in the core FundWare system is available in these three views.

#### <span id="page-13-2"></span>**VWGLACCOUNT**

The vwGLAccount Smart View can be divided into four components as follows:

- Account component—Fixed and based on data found in the GL account file.
- Account dimension component—Variable and based on information contained in the FundWare divisional setup.
- Attribute component—Fixed and based on the FundWare divisional setup.
- Data item component—Variable and built only if the client has attached data items to GL accounts.

vwGLAccount adheres to the following configuration rules:

*Chapter 2—iData Business Rules*

- Account Dimensions—In any view that contains an account number, a column is created for each ID Type/Dimension Name combination defined in the GL setup. Each column is preceded with the ID Type, for example, A\_Object. See *[Appendix A—](#page-62-3)[Adaptable Account Dimensions on page 57](#page-62-2)* for a detailed description on this process.
- Data Items—Data items can be attached to account numbers. For each data item defined that has a value attached, a column is created for that data item. Data items defined, but not used, will not appear in iData until a value has been assigned. See *[Appendix D—](#page-68-3)[Adaptable Data Items on page 63](#page-68-2)* for a detailed description on this process.

#### <span id="page-14-0"></span>**VWGLTRANSACTION**

The vwGLTransaction Smart View can be divided into four components:

- Transaction component—Fixed and based on information contained in the Transaction Detail file.
- Account/dimension/period component—Variable and based on the FundWare divisional setup.
- Transaction reference component—Variable and based on the FundWare divisional setup.
- Data item component—Variable and based on the FundWare divisional setup; built only if the client has attached data items to GL transactions.

vwGLTransaction adheres to the following configuration rules:

- Transaction amount—The transaction amount, units, and rate are automatically placed in the appropriate column of Actual, Budget, Commitment, or Budget based on the transaction type.
- Quarter date—This column is automatically calculated from the posted transaction date.
- Accounts/account dimensions/period information—The transaction record in iData will contain columns for each defined ID type defined in your GL setup. A transaction can post to more than one account. See *[Appendix A—](#page-62-3)[Adaptable](#page-62-2)  [Account Dimensions on page 57](#page-62-2)* and *[Appendix B—](#page-64-3)[Adaptable Period](#page-64-2)  [Information on page 59](#page-64-2)* for detailed descriptions of this process.
- Journal references—Each journal key can have up to three reference fields associated with the transaction. iData creates a column in this view for each uniquely named journal reference that has an associated value. Unused references will not appear in iData. See *[Appendix C—](#page-66-3)[Adaptable Journal](#page-66-2)  References on page*  $\overline{61}$  *for a detailed description of this process.*

• Data items—Data items can be attached to account numbers. iData creates a column for each data item defined that has a value attached. Data items defined, but not used, will not appear in iData until a value has been assigned. See *[Appendix D—](#page-68-3)[Adaptable Data Items on page 63](#page-68-2)* for a detailed description of this process.

#### <span id="page-15-0"></span>**VWGLBALANCE**

This document outlines the transformation of ISAM General Ledger Balance data into the GL Balance Smart View.

The vwGLBalance Smart View can be divided into three components:

- Balance component—Fixed and based on data found in the GL Balances file.
- Account dimension component—Variable and based on information contained in the FundWare divisional setup.
- Posted units component—Appended to the view if there are transactions in the GL Units file.

vwGLBalance adheres to the following configuration rules:

- Balance amount—The balance amount and units (if units are used) are automatically placed in the appropriate column of Actual, Budget, Commitment or Budget based on the balance type.
- Account dimensions—In any view that contains an account number, a column is created for each ID Type/Dimension Name combination defined in the GL setup. Each column is preceded with the ID Type, for example, A\_Object. *[Appendix A—](#page-62-3)[Adaptable Account Dimensions on page 57](#page-62-2)* for a detailed description on this process.

In cases where a descriptive account is missing for a particular dimension, the description for the first account number that includes that dimension is used.

## **C HAPTER 3**

# <span id="page-16-1"></span><span id="page-16-0"></span>**CONFIGURING BLACKBAUD FUNDWARE FOR IDATA**

There are numerous issues that can affect how iData interprets your Blackbaud FundWare data. To ensure a successful iData build and to get the most out of your new reporting data, please read *[Chapter 2—](#page-10-5)[iData Business Rules on page 5](#page-10-4)* carefully before performing the steps outlined in this chapter.

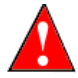

After each build you should check the Process Log found in the iData Administration utility to verify any warnings or errors detected.

## <span id="page-16-2"></span>**ACCOUNT DIMENSIONS**

For each defined ID type, check the dimension short descriptions for the following issues:

- No dimension can have the name "Account." This is a name reserved for iData. If your setup has such a name, please change the description (e.g., abbreviate).
	- iData will fail if you do not change the dimension name.
- Valid characters in iData for the dimension name include A through Z, a through z, 0 through 9, and #. Any other characters should be removed or replaced.
- Verify that each dimension name is unique for a given ID type.
	- iData will fail if you do not change duplicate dimension names within an ID type.

## <span id="page-16-3"></span>**JOURNAL REFERENCES**

For each journal key, check the reference short description for the following issues:

- Valid characters in iData for the reference name include A through Z, a through z, 0 through 9, and #. Any other characters should be removed or replaced.
- Columns are built based on the reference name; therefore, change similar named references to affect the grouping of reference data.

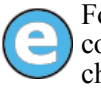

For example, if the Accounts Payable journals and Payroll journals contain a reference named "Chk #", and you want a column for AP check numbers and another column for Payroll check numbers, you could rename one of the reference names to "Check #".

## <span id="page-17-0"></span>**DATA ITEMS**

Check each data item short description for the following issue:

• Valid characters in iData for the data item name include A through Z, a through z, 0 through 9, and #. Any other characters should be removed or replaced.

# **C HAPTER 4**

# **CONFIGURING SQL 2000**

<span id="page-18-1"></span><span id="page-18-0"></span>You will be required to complete certain tasks in SQL 2000 to effectively work with the Blackbaud FundWare iData feature. This section provides you with instructions for:

- *[Starting the SQL Server Agent](#page-18-2)*,
- *[Adding SQL Server 2000 Logins](#page-22-0)*,
- *[Modifying SQL Server 2000 Logins](#page-25-0)*,
- *[Deleting SQL Server 2000 Logins](#page-26-0)*, and
- *[Installing iData and Blackbaud FundWare to Separate Servers](#page-26-1)*.

## <span id="page-18-2"></span>**STARTING THE SQL SERVER AGENT**

Before you open iData Administration, you must ensure that the Auto restart option is selected for the SQL Server Agent.

1. Click **Start** and select **Programs > Microsoft SQL Server > Enterprise Manager** from the Windows Start Menu. The Enterprise Manager displays (*[Figure 4.1](#page-19-0)*).

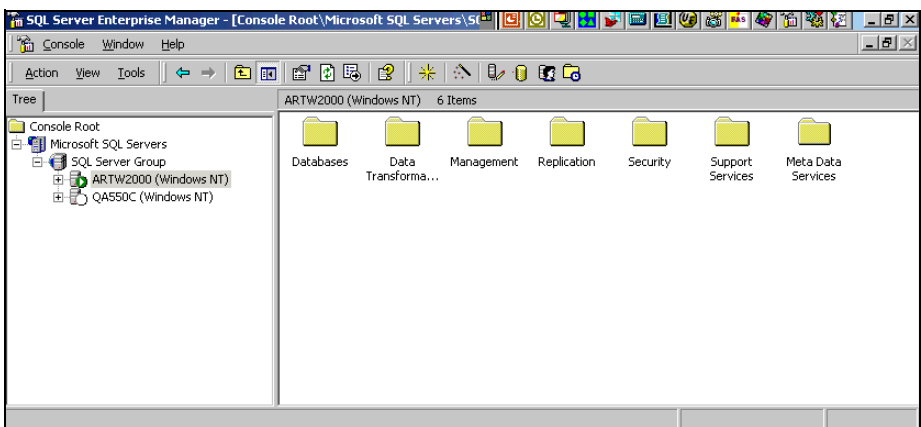

*Figure 4.1—Enterprise Manager*

<span id="page-19-0"></span>2. Open the Management folder on your server.

*Chapter 4—Configuring SQL 2000*

3. Right-click the SQL Server Agent within this folder and select **Start** from the pop-up menu (*[Figure 4.2](#page-20-0)*). (If this option is disabled, then your SQL Server Agent is already running.)

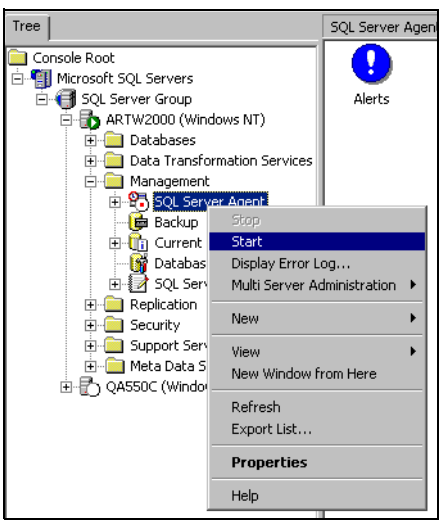

*Figure 4.2—Starting the SQL Server Agent*

<span id="page-20-0"></span>4. If necessary, re-select the SQL Server Agent from the tree.

5. Right-click and select **Properties** from the pop-up menu. The SQL Server Agent Properties dialog box displays, open to the **General** tab (*[Figure 4.3](#page-21-0)*).

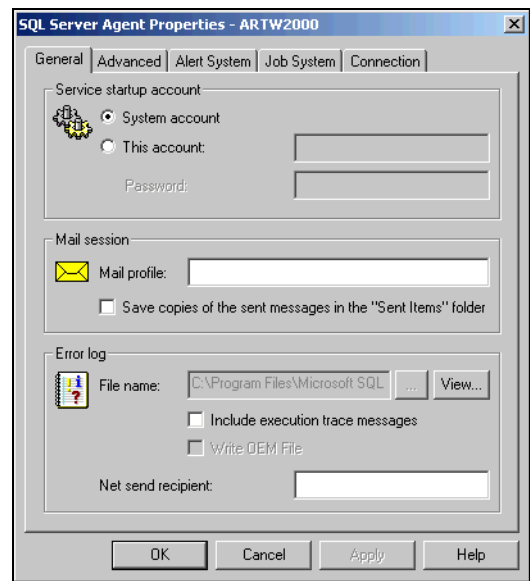

<span id="page-21-0"></span>*Figure 4.3—SQL Server Agent Properties, General Tab*

*Chapter 4—Configuring SQL 2000*

6. Select the **Advanced** tab (*[Figure 4.4](#page-22-1)*).

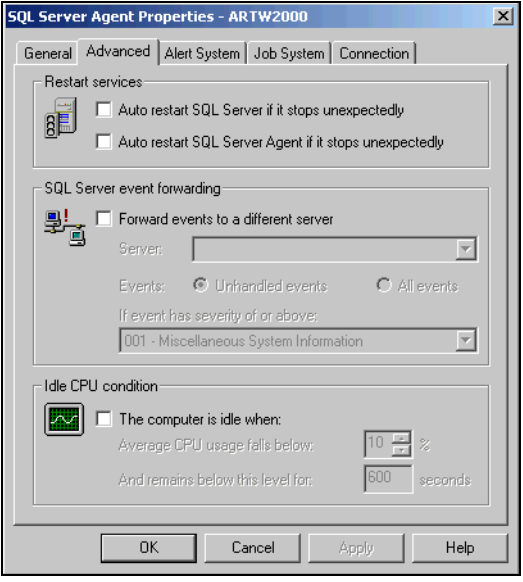

*Figure 4.4—SQL Server Agent Properties, Advanced Tab*

<span id="page-22-1"></span>7. In the Restart services section, select the Auto restart SQL Server Agent if it Stops Unexpectedly check box (*[Figure 4.5](#page-22-2)*). (If there is already a check mark in the check box, ignore this step.)

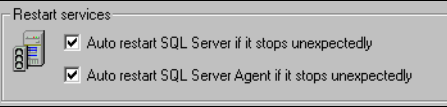

*Figure 4.5—Selecting the Check Box*

<span id="page-22-2"></span>8. Click **OK**. Your changes are saved and the SQL Server Agent Properties dialog box closes. The agent will stop and restart to register these changes.

## <span id="page-22-0"></span>**ADDING SQL SERVER 2000 LOGINS**

Use the following steps to add new users in SQL Server 2000.

1. Click **Start** and select **Programs > Microsoft SQL Server > Enterprise Manager** from the Windows Start Menu. The Enterprise Manager displays (*[Figure 4.6](#page-23-0)*).

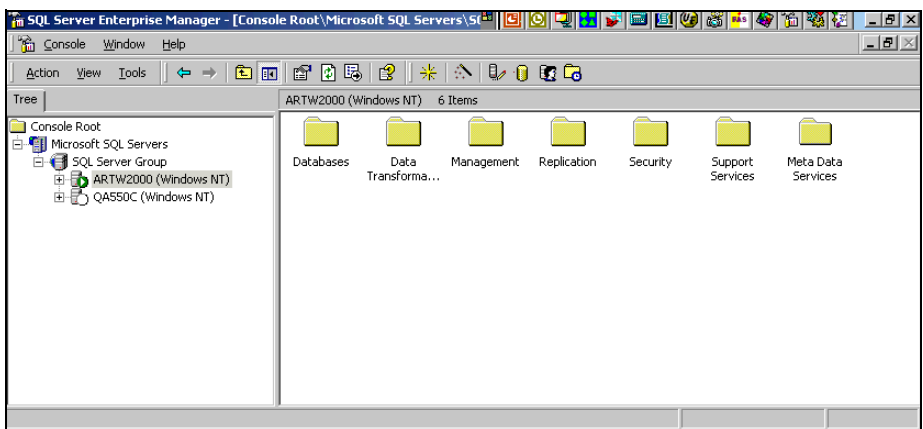

*Figure 4.6—Enterprise Manager*

<span id="page-23-0"></span>2. Open the **Security** folder in your server directory from the tree (you may need to expand the folders).

*Chapter 4—Configuring SQL 2000*

3. Right-click the **Logins** folder and select **New Login** from the pop-up menu. The SQL Server Login Properties - New Login dialog box displays (*[Figure 4.7](#page-24-0)*).

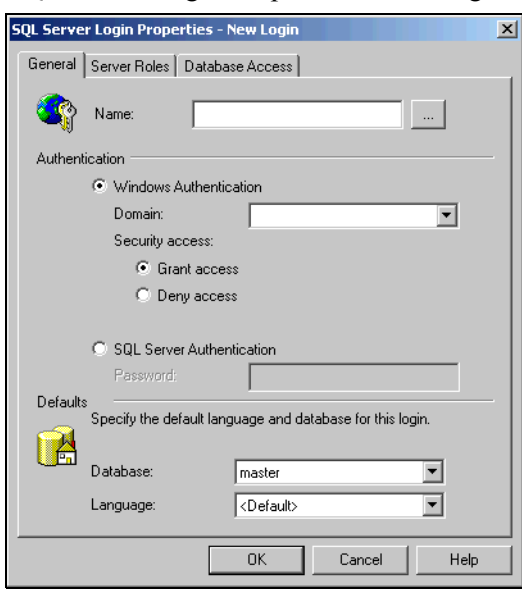

*Figure 4.7—SQL Server Login Properties - New Login*

<span id="page-24-0"></span>4. In the Authentication section, select the type of authentication you want.

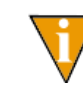

—

While you can select either Windows Authentication or SQL Server Authentication, we recommend that you select SQL Server Authentication.

- 5. Enter the required authentication information:
	- Windows Authentication
		- Enter the user's Windows login name in the Name text box, or click the ellipsis to view a list of valid names.
		- Select the appropriate domain name from the Domain drop-down list.
		- Accept the default entries for Security access (Grant access), Database, and Language.
	- SQL Server Authentication
		- Enter the user's SQL Server login name in the Name text box.
		- Enter the user's password in the Password text box.

- We recommend that the user have the same login and password for both FundWare and iData.
- Accept the default entries for Database and Language.
- 6. When complete, click **OK**.

## <span id="page-25-0"></span>**MODIFYING SQL SERVER 2000 LOGINS**

Use the following steps to modify the SQL Server 2000 login settings for your users.

- 1. Click **Start** and select **Programs > Microsoft SQL Server > Enterprise Manager** from the Windows Start Menu. The Enterprise Manager displays.
- 2. Open the **Security > Logins** folder in your server directory from the tree (you may need to expand the folders).
- 3. Select the user, right-click and select **Properties** from the pop-up menu. The SQL Server Login Properties dialog box for the selected user displays (*[Figure](#page-25-1)  [4.8](#page-25-1)*).

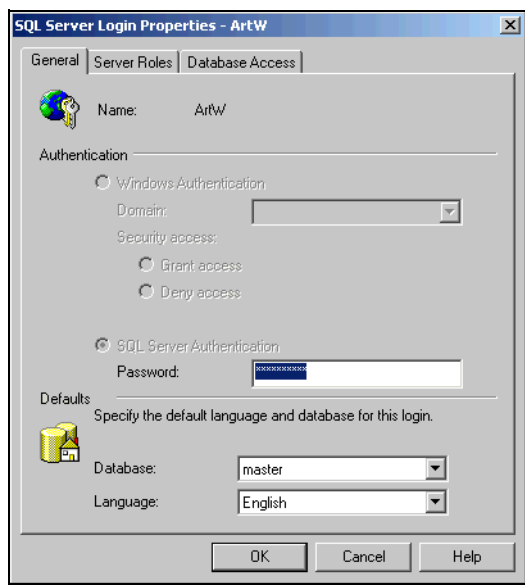

*Figure 4.8—SQL Server Login Properties - New Login*

<span id="page-25-1"></span>4. Modify the user as necessary, according to the following:

*Chapter 4—Configuring SQL 2000*

- You can change the user's password (on the **General** tab).
- You can change the Permit settings to grant or remove access to an iData database (**Database Access** tab).
- 5. When complete, click **OK**.

## <span id="page-26-0"></span>**DELETING SQL SERVER 2000 LOGINS**

Use the following steps to delete the SQL Server 2000 login for a user.

- 1. Click **Start** and select **Programs > Microsoft SQL Server > Enterprise Manager** from the Windows Start Menu. The Enterprise Manager displays.
- 2. Open the **Security > Logins** folder in your server directory from the tree (you may need to expand the folders).
- 3. Select the user, right-click and select **Delete** from the pop-up menu. A confirmation message displays.
- 4. Click Yes. The user is deleted.

## <span id="page-26-1"></span>**INSTALLING IDATA AND BLACKBAUD FUNDWARE TO SEPARATE SERV-ERS**

You can install iData and FundWare to separate servers. However, you must also install SQL Server 2000 to both servers, and this is best done with the support of the FundWare Professional Services department.

## **C HAPTER 5**

## <span id="page-28-1"></span><span id="page-28-0"></span>**CONFIGURING AND ADMINISTERING IDATA**

iData is installed when you install FundWare, and once you have installed the program, you can complete the tasks of the iData Administration tool that allow you to specify necessary directory paths, build processes, and user security rights. To access the options, you must complete the tasks in a specific order:

- Open the iData Administration tool.
- Enter the servers and directory paths for FundWare and iData. It is not required that these be on the same server.
- Select and configure each division that you want iData to build.
- Enter the administrator security and licensing information.
- Schedule the iData build.
- Enter security settings for the iData users. You will not be able to access the security options until you have created your first iData database, which is done through the scheduling task.

### <span id="page-28-2"></span>**OPENING THE IDATA ADMINISTRATION TOOL**

Use the following steps to open the Administration tool.

1. Click **Start** and select **Programs > Blackbaud FundWare > iData Admin** from the Windows Start Menu. iData asks for your login information.

2. Enter your User Name and Password. The first time you log on, type *Demo User* as the User Name and *pcfund* as the Password (*[Figure 5.1](#page-29-0)*).

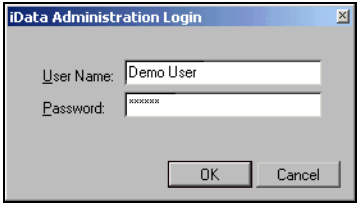

<span id="page-29-0"></span>*Figure 5.1—iData Login*

Changing the user name and password are discussed in *[Entering the](#page-37-0)  [General Setup Information](#page-37-0)* on page 32. Once you change the user name and password, the default is no longer active.

3. Click **OK**. The iData Administration feature opens to the Data tasks (*[Figure](#page-29-1)  [5.2](#page-29-1)*).

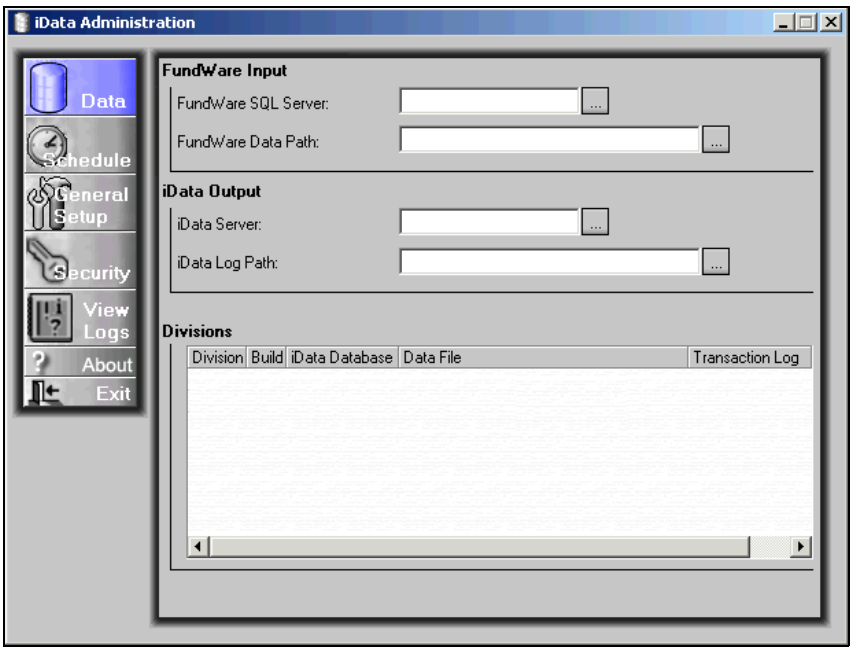

<span id="page-29-1"></span>*Figure 5.2—Data Administration Tasks*

*Chapter 5—Configuring and Administering iData*

## <span id="page-30-0"></span>**ENTERING BLACKBAUD FUNDWARE AND IDATA INFORMATION**

Because FundWare, SQL Server 2000, and iData can be saved on the same server or on separate servers, you must specify the server and certain directory paths for these programs. When complete, these text boxes will provide the information necessary for the iData program to find the FundWare data.

Use the following steps to enter your server and directory path information for FundWare and iData.

1. Click **Start** and select **Programs > Blackbaud FundWare > iData Admin** from the Windows Start Menu and enter your login information. The iData Administration feature displays (*[Figure 5.3](#page-30-1)*).

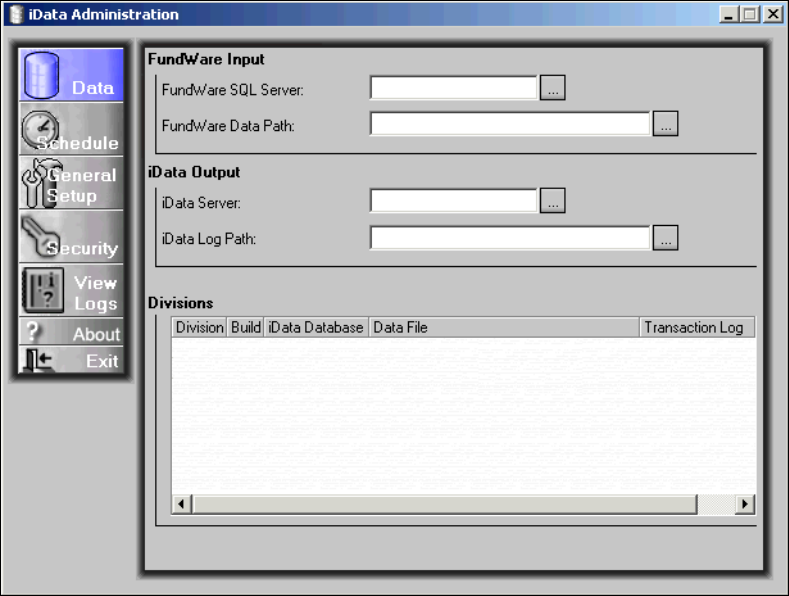

*Figure 5.3—iData Administration, Data Tasks*

<span id="page-30-1"></span>2. Click the ellipsis in the FundWare SQL Server text box to browse to the location of your FundWare Server (*[Figure 5.4](#page-30-2)*).

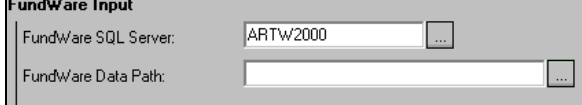

<span id="page-30-2"></span>*Figure 5.4—Entering the FundWare SQL Server Path (Example)*

3. Click the ellipsis in the FundWare SQL Data Path text box to browse to the location of your FundWare data directory (*[Figure 5.5](#page-31-1)*).

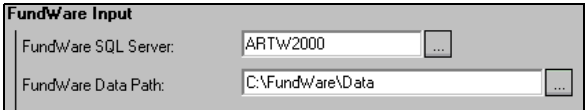

*Figure 5.5—Entering the FundWare Data Path (Example)*

<span id="page-31-1"></span>4. Click the ellipsis in the iData Server text box to browse to the location of your iData server (*[Figure 5.6](#page-31-2)*).

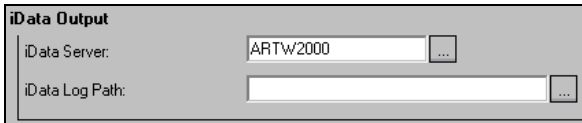

*Figure 5.6—Entering the iData Server Path (Example)*

<span id="page-31-2"></span>5. Enter the directory path in the iData Log Path text box, or click the ellipsis to browse (*[Figure 5.7](#page-31-0)*).

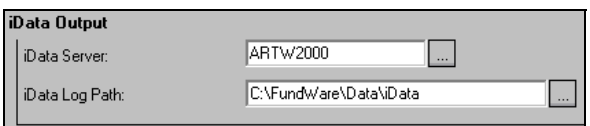

<span id="page-31-0"></span>*Figure 5.7—Entering the iData Log Path (Example)*

The divisions in the data directory are listed in the Divisions grid.

*Chapter 5—Configuring and Administering iData*

6. Select the check box for each division to be included in the iData build (*[Figure](#page-32-0)  [5.8](#page-32-0)*).

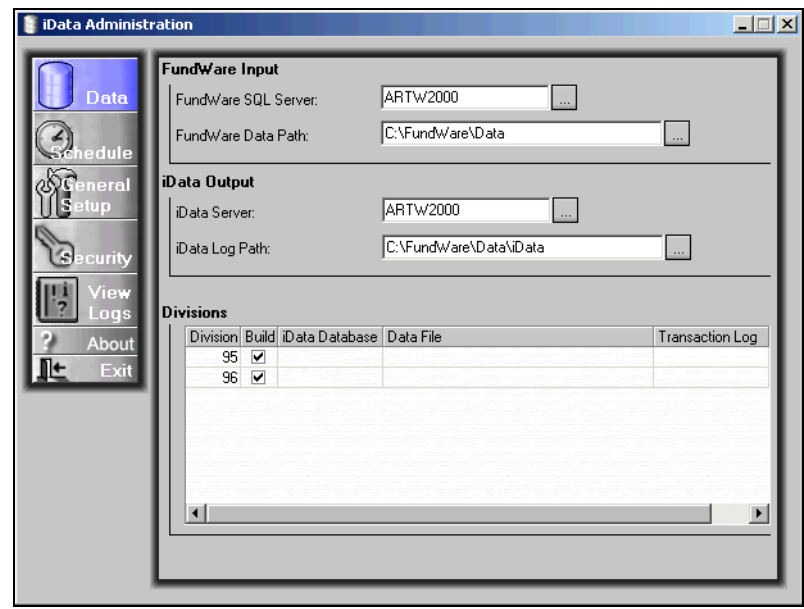

*Figure 5.8—Selecting the Divisions (Example)*

- <span id="page-32-1"></span><span id="page-32-0"></span>7. Enter the iData division name (e.g., for Division 95, we have used iData95) according to the following rules:
	- The name cannot include blank spaces.
	- You cannot use the names "Div##" where the number symbols represent the division name (e.g., for Division 95, we could not use "Div95") and "core", as these names are used by other parts of the program.
- 8. Click or tab to the Data File grid box. The ellipsis button displays.
- 9. Click the ellipsis. The Save As dialog box displays. A default iData database file name displays in the File Name text box (e.g., for Division 95, which we named iData95, the database file name would default to iData95.mdf).
- 10. Browse to the directory where you want iData to store the database file.

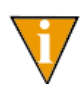

As these files can become very large, this allows you to store the iData division file in a noncritical directory. Ensure that the directory's available space meets the iData requirements.

- 11. Click **Save**.
- 12. Click or tab to the Transaction Log grid box. The ellipsis button displays.
- 13. Click the ellipsis. The Save As dialog box displays, defaulted to the same directory that you selected for the database file. A default transaction log file name displays in the File Name text box (e.g., for Division 95, which we named iData95, the transaction log file name would default to iData95.ldf).
- 14. Browse to the directory where you want iData to store the transaction log file (*[Figure 5.9](#page-33-1)*).

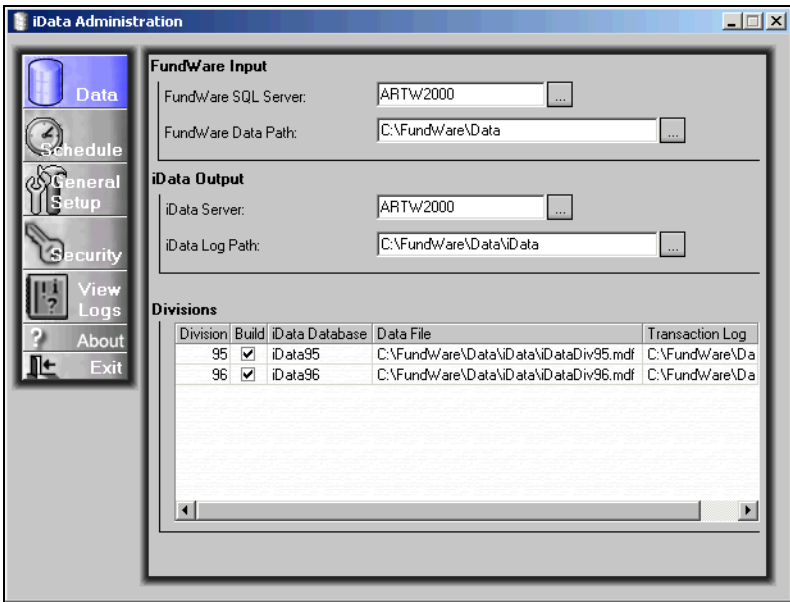

*Figure 5.9—Completed Data Information (Example)*

- <span id="page-33-1"></span>15. Click **Save**. A confirmation message displays.
- 16. Click **OK**. iData creates the preliminary database files. When complete, a second confirmation message displays.
- <span id="page-33-0"></span>17. Click **OK**.
- 18. Repeat [step 7](#page-32-1) through [step 17](#page-33-0) for each division.

*Chapter 5—Configuring and Administering iData*

19. When complete, you can close iData Administration by clicking **Exit** or proceed with other administration tasks.

### <span id="page-34-0"></span>**SCHEDULING A BUILD**

You must schedule when your system will build the iData databases (i.e., when iData will pull the information from the FundWare data files and configure this information in the iData format). This process could take a number of hours and no one can be logged in to FundWare while the information is being copied. Therefore, you will probably want to schedule the builds to take place in the middle of the night or on weekends (after your system has completed a tape backup).

The frequency of the builds should be determined by your need for the "most current" data. Remember: the information in iData is only as current as the last build.

Use the following steps to schedule the iData build.

1. Click **Start** and select **Programs > Blackbaud FundWare > iData Admin** from the Windows Start Menu and enter your login information. The iData Administration window displays, open to the Data tasks.

1. Click **Schedule**. The Scheduling tasks display (*[Figure 5.10](#page-35-0)*).

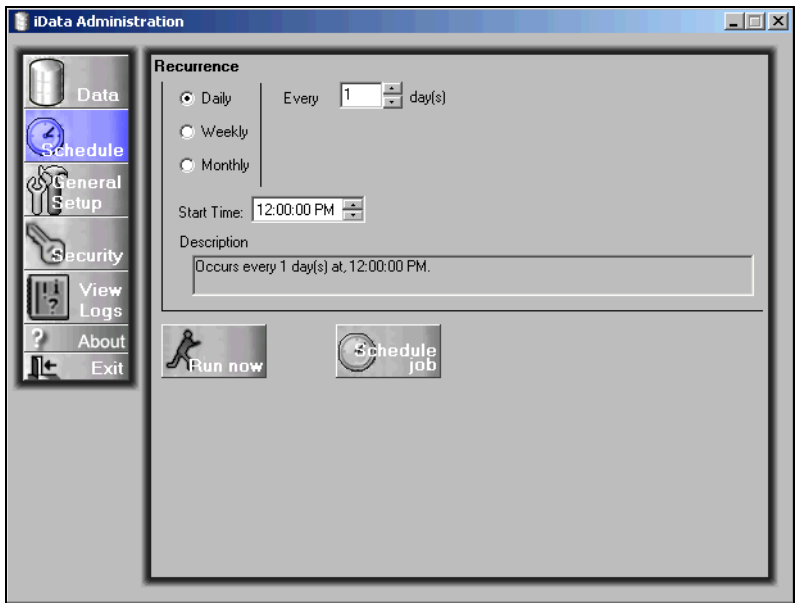

*Figure 5.10—iData Administration, Schedule Tasks*

<span id="page-35-0"></span>2. Select the radio button for the frequency of your build (i.e., daily, weekly, or monthly).

The scheduling options to the right of these radio buttons will change depending on your selection.

- 3. Complete the scheduling tasks according to the following options:
	- Daily—Set the time when iData will build the data (*[Figure 5.11](#page-35-1)*).

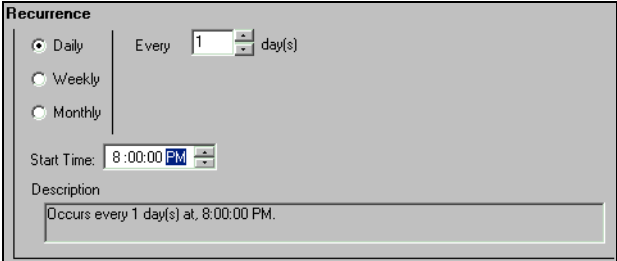

<span id="page-35-1"></span>*Figure 5.11—Scheduling a Daily iData Build (Example)*
*Chapter 5—Configuring and Administering iData*

• Weekly—Set the day and time when iData will build the data (*[Figure 5.12](#page-36-0)*).

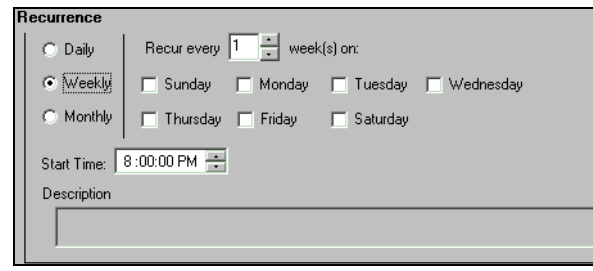

<span id="page-36-0"></span>*Figure 5.12—Scheduling a Weekly iData Build (Example)*

- Monthly—Set the day and time when iData will build the data (*[Figure](#page-36-1)  [5.13](#page-36-1)*). You can choose to build your data on a specific day of the month (e.g., the 2nd day of the month), or you can select a less specific day (e.g., last of the month could be the 28th, 30th, or 31st).
	- You can also build iData less frequently than every month (i.e., "of every  $\equiv$  months").

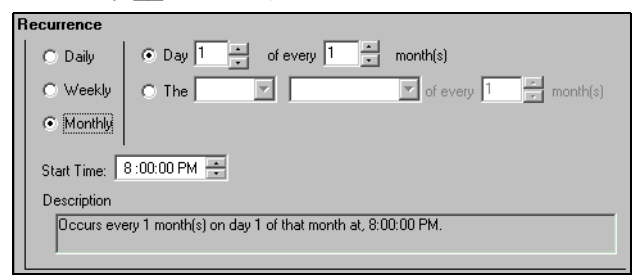

*Figure 5.13—Scheduling a Monthly iData Build (Example)*

<span id="page-36-1"></span>4. When complete, click **Schedule Job**. The job is scheduled with your Enterprise Manager.

#### **OVERRIDING A SCHEDULED BUILD**

You can cause iData to immediately build your data by clicking **Run Now**.

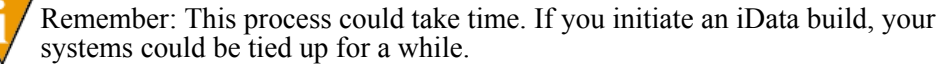

### **ENTERING THE GENERAL SETUP INFORMATION**

You should enter a user name and password for the iData Administrator. When you change this entry, you will no longer be able to enter the default (User Name: *Demo User* and Password: *pcfund*).

- 1. Click **Start** and select **Programs > Blackbaud FundWare > iData Admin** from the Windows Start Menu and enter your login information. The iData Administration window displays, open to the Data tasks.
- 2. Click **General Setup**. The General Setup tasks display (*[Figure 5.14](#page-37-0)*).

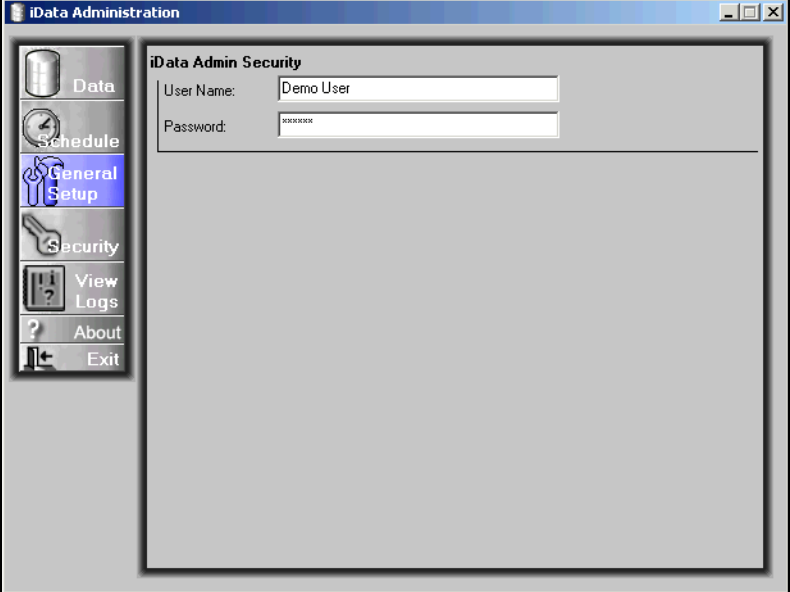

*Figure 5.14—iData Administration, General Setup Tasks*

- <span id="page-37-0"></span>3. Enter the new User Name and press **Enter**.
- 4. Type the new Password and press **Enter**. A confirmation dialog box pops up asking you to confirm your password.
- 5. Re-type your password and click **OK**.
- 6. When complete, you can close iData Administration by clicking **Exit** or proceed with other administration tasks.

#### *Chapter 5—Configuring and Administering iData*

### **IDATA SECURITY**

The security for iData is based on your user setup for SQL Server 2000. Therefore, before you can set the iData security, you must ensure that all your users have a user name in SQL Server 2000. Once you have confirmed this, you can assign security rights through iData Administration. (For more information, see *[Adding SQL Server 2000](#page-22-0)  Logins* [on page 17](#page-22-0).)

In iData, there are three hierarchical levels of security (also called "Roles"):

- iData Manager—A user assigned to the iData Manager security level has access to all Smart Views in the iData database.
- Module—A user assigned to a module-level security (e.g., GL Manager for General Ledger) has access to all Smart Views for that module.
- Smart View—A user assigned to a Smart View (e.g., GL Account View) has access only to the specified Smart View.

#### **ASSIGNING IDATA SECURITY SETTINGS**

Use the following steps to assign security rights for your users.

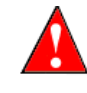

If the user's SQL Server login is part of the Local Admin Group, then the user will be able to see all of the tables and views if the SysAdmin Role includes Builtin\Administrators. This is regardless of the setting you give the user in iData.

1. Click **Start** and select **Programs > Blackbaud FundWare > iData Admin** from the Windows Start Menu and enter your login information. The iData Administration window displays, open to the Data tasks.

2. Click **Security**. The Security tasks display, showing your SQL Server 2000 users in the SQL Logins pane and the existing divisions and Smart Views in the Roles pane (*[Figure 5.15](#page-39-0)*).

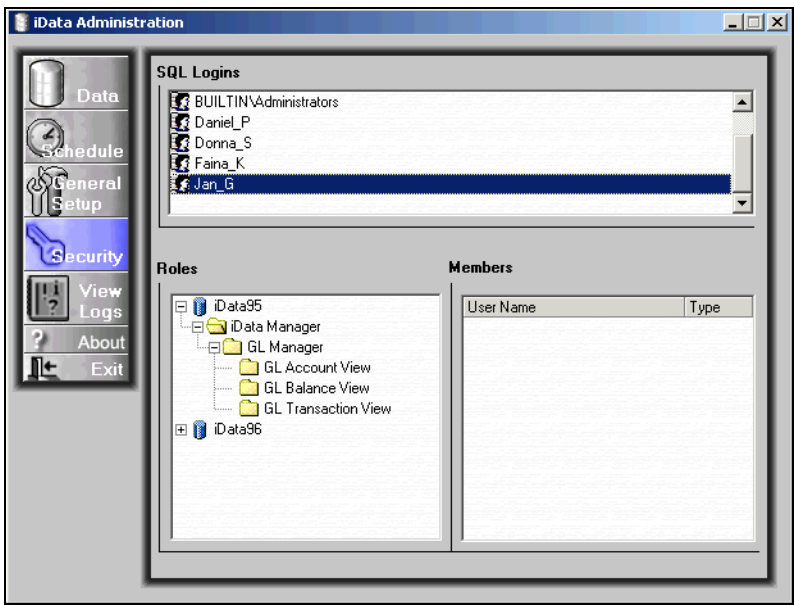

*Figure 5.15—iData Administration, Security Tasks*

- <span id="page-39-1"></span><span id="page-39-0"></span>3. Select the security level (i.e., role) to which you want to add a user (or users).
- <span id="page-39-2"></span>4. Select the user's login name in the SQL Logins pane.

You can use the SHIFT or CTRL keys to select more than one user, or you can select all the users in the SQL Logins pane by right-clicking and **Select All** from the pop-up menu. Using this method you can also select all, then deselect one or more users.

*Chapter 5—Configuring and Administering iData*

5. Right-click and select **Add Login(s) to role** from the pop-up menu. The user (or users) is added to the Members pane (*[Figure 5.16](#page-40-0)*).

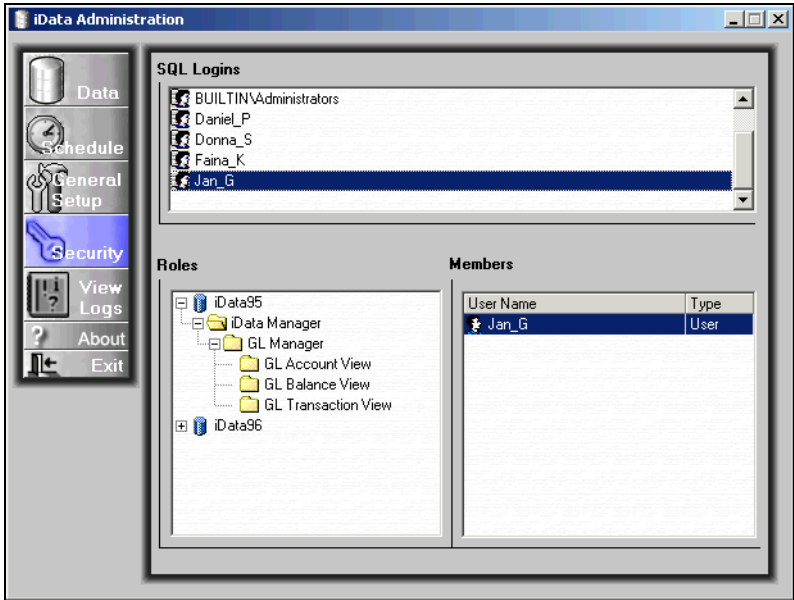

<span id="page-40-0"></span>*Figure 5.16—User Added to a Role*

You can reverse the order of [step 3](#page-39-1) and [step 4](#page-39-2); however, the cursor must be in the SQL Logins pane to access the correct pop-up menu.

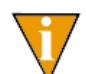

Remember: Users added to a higher role are allowed access to all roles below. For example, a user added to GL Manager has access to the GL Account View, GL Balance View, and the GL Transaction View.

- 6. To add all users to a role, right-click and select **Select All** from the pop-up menu.
- 7. When you have added all your users to the correct roles, you can close iData Administration by clicking **Exit** or proceed with other administration tasks.

#### **COPYING USERS TO SECURITY**

You can use a copy command to add one or more users to a security role.

1. Select the security level (i.e., role) to which you want to add a user (or users).

2. Select the user with the security settings to be copied.

You can use the SHIFT or CTRL keys to select more than one user, or you can select all the users in the SQL Logins pane by right-clicking and **Select All** from the pop-up menu. Using this method you can also select all, then deselect one or more users.

- 3. Right-click and select **Copy** from the pop-up menu.
- 4. Move the cursor to the Members pane.
- 5. Right-click and select **Paste** from the pop-up menu. The selected users are added to the selected role.

#### **COPYING SECURITY SETTINGS FROM ANOTHER DIVISION**

You can copy the security settings for an entire role (regardless of level) from one division to another. When you copy this information, iData applies the security settings to the selected role. When you apply this option, iData adds the new security settings to any existing settings (i.e., nothing is overwritten).

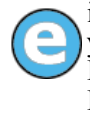

iData will copy the security settings for all Smart Views included in the level you have selected. For example, if you select the module level GL Manager for Division 95, which includes three Smart Views, and choose to copy from Division 96, the security settings for all three Division 96 Smart Views will be applied to the security settings for the equivalent Smart Views in Division 95.

Use the following steps to copy the security settings from one division to another.

1. Select the role to which you want to apply new security settings.

*Chapter 5—Configuring and Administering iData*

2. Right-click and select **Copy Security From** from the pop-up menu. A second pop-up menu displays the available divisions. For example, in *[Figure 5.17](#page-42-0)* we are copying the GL Balance View security settings for Division 96 to the GL Balance View in Division 95.

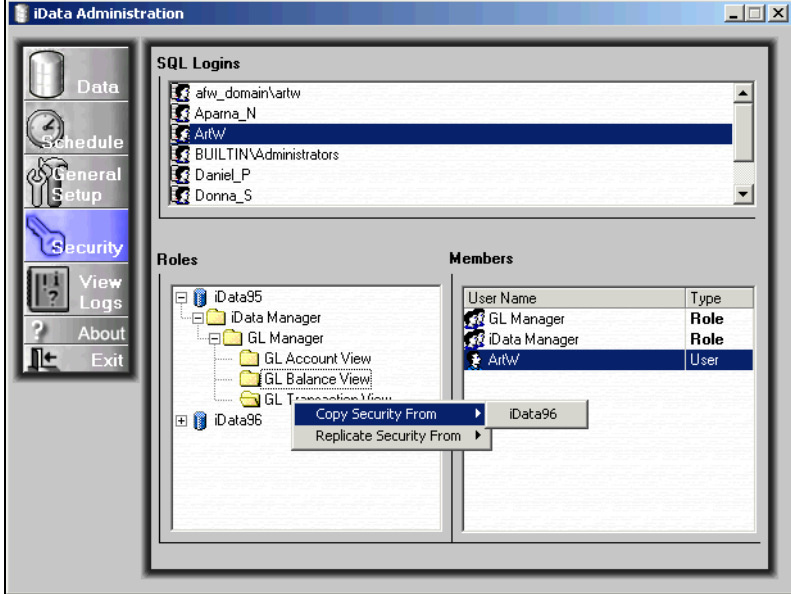

*Figure 5.17—Example of Copying From Another Division*

### <span id="page-42-0"></span>**REPLICATING SECURITY SETTINGS FROM ANOTHER DIVISION**

You can replicate the security settings for an entire role (regardless of level) from one division to another. When you replicate this information, iData applies the security settings to the selected role. When you apply this option, iData overwrites any existing security settings with the new security settings.

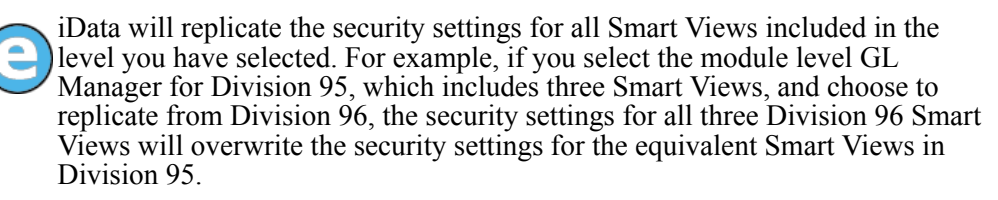

Use the following steps to replicate the security settings from one division to another.

1. Select the role to which you want to apply new security settings.

2. Right-click and select **Replicate Security From** from the pop-up menu. A second pop-up menu displays the available divisions. For example, in *[Figure](#page-43-0)  [5.18](#page-43-0)* we are copying the GL Account View security settings for Division 96 to the GL Account View in Division 95.

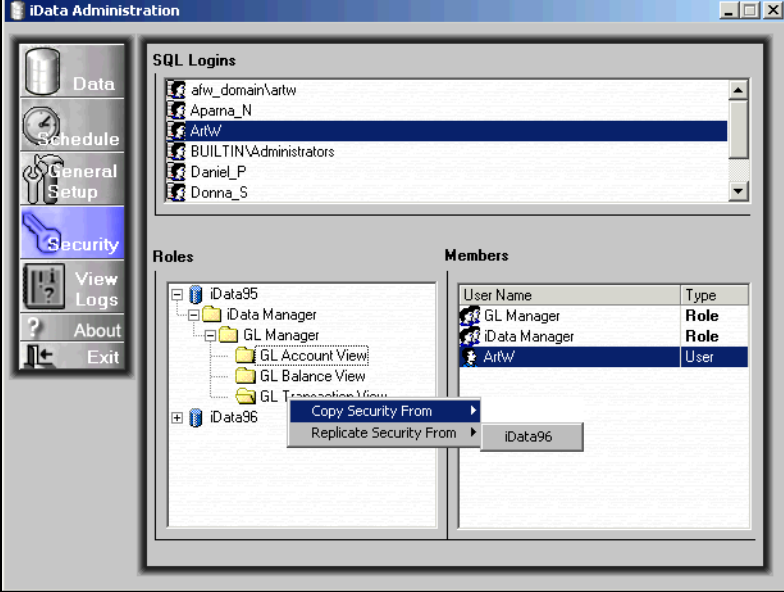

*Figure 5.18—Example of Replicating From Another Division*

### <span id="page-43-0"></span>**REMOVING SECURITY SETTINGS**

You can remove the security settings from a role, or remove a user's setting.

- 1. Select the role in the Roles pane. The current members display in the Members pane.
- 2. Select the user to remove from the role.

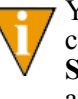

You can use the SHIFT or CTRL keys to select more than one user, or you can select all the users in the Members pane by right-clicking and **Select All** from the pop-up menu. Using this method you can also select all, then deselect one or more users.

3. Right-click and select Remove Login(s) from role. The user is removed.

*Chapter 5—Configuring and Administering iData*

### **VIEWING THE TRANSACTION LOGS**

Each time iData builds a database, specifics about that build are saved to a transaction log. This log can display:

- Any warnings or errors encountered during the build, or
- The steps of the iData build process.

Use the following steps to view either log.

- 1. Click **Start** and select **Programs > Blackbaud FundWare > iData Admin** from the Windows Start Menu and enter your login information. The iData Administration window displays, open to the Data tasks.
- 2. Click **View Logs**. The existing transaction logs display (*[Figure 5.19](#page-44-0)*).

| 1 58 sec<br>1/16/2002 1:23:20 PM<br>4 2 min 34 sec<br>Division 96<br>4 | $\mathcal{L}_{\text{hedule}}$<br>$\delta$ Ceneral<br>Setup<br>Security<br>View<br>Logs<br>About | Exit | Build Date/Time<br>1/16/2002 1:39:56 PM<br>Data | Division<br>Division 95 | Errors<br>$5 \vert$ | Warnings | Duration<br>$4 2 \text{ min } 4 \text{ sec}$ |
|------------------------------------------------------------------------|-------------------------------------------------------------------------------------------------|------|-------------------------------------------------|-------------------------|---------------------|----------|----------------------------------------------|
|                                                                        |                                                                                                 |      | 1/16/2002 12:55:55 PM                           | Division 95             | 1                   |          |                                              |
|                                                                        |                                                                                                 |      |                                                 |                         |                     |          |                                              |

<span id="page-44-0"></span>*Figure 5.19—iData Administration, View Logs Options*

3. Double-click the transaction log that you want to view. The log displays, defaulting to the error log view (*[Figure 5.20](#page-45-0)*).

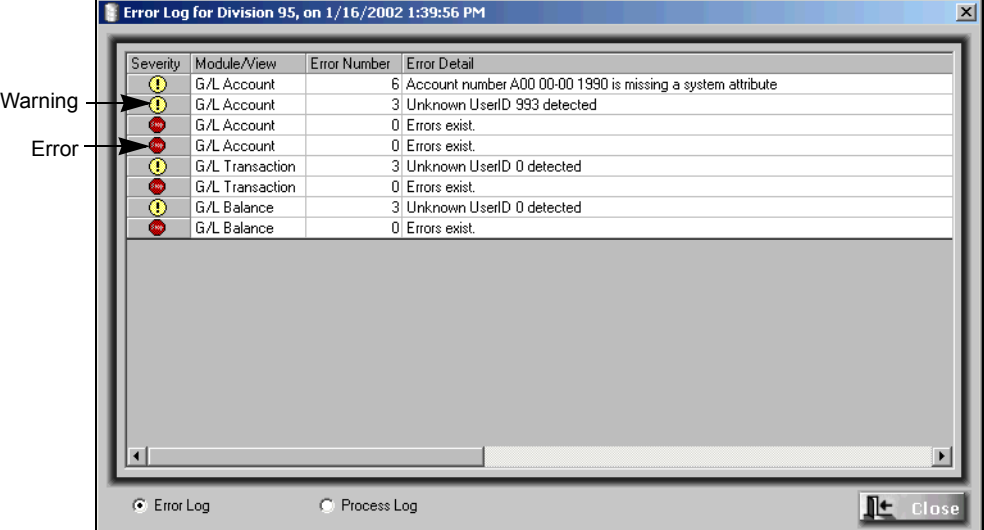

<span id="page-45-0"></span>*Figure 5.20—Example Transaction Error Log*

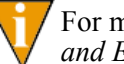

For more information on these messages, see *[Appendix F—](#page-72-0)[Warning](#page-72-1)  [and Error Messages on page 67](#page-72-1)*.

*Chapter 5—Configuring and Administering iData*

4. Select the Process Log radio button to view the transaction process log (*[Figure](#page-46-0)  [5.21](#page-46-0)*).

| Type    | Module/View    | Process                     | <b>Start Time</b>    | End Time             |  |
|---------|----------------|-----------------------------|----------------------|----------------------|--|
| Extract | General Ledger | Accounts                    | 1/16/2002 1:39:57 PM | 1/16/2002 1:39:57 PM |  |
| Extract | General Ledger | <b>Account Attributes</b>   | 1/16/2002 1:39:57 PM | 1/16/2002 1:39:57 PM |  |
| Extract | General Ledger | Account Items               | 1/16/2002 1:39:57 PM | 1/16/2002 1:39:57 PM |  |
| Extract | General Ledger | Account Types               | 1/16/2002 1:39:57 PM | 1/16/2002 1:39:57 PM |  |
| Extract | General Ledger | Amount Units                | 1/16/2002 1:39:57 PM | 1/16/2002 1:39:57 PM |  |
| Extract | General Ledger | <b>Attributes</b>           | 1/16/2002 1:39:57 PM | 1/16/2002 1:39:57 PM |  |
| Extract | General Ledger | <b>Dimensions</b>           | 1/16/2002 1:39:57 PM | 1/16/2002 1:39:57 PM |  |
| Extract | General Ledger | Item Definitions            | 1/16/2002 1:39:57 PM | 1/16/2002 1:39:57 PM |  |
| Extract | General Ledger | Journals                    | 1/16/2002 1:39:57 PM | 1/16/2002 1:39:57 PM |  |
| Extract | General Ledger | Period Dates                | 1/16/2002 1:39:57 PM | 1/16/2002 1:39:57 PM |  |
| Extract | General Ledger | <b>Transaction Accounts</b> | 1/16/2002 1:39:57 PM | 1/16/2002 1:39:57 PM |  |
| Extract | General Ledger | <b>Transaction Details</b>  | 1/16/2002 1:39:57 PM | 1/16/2002 1:39:58 PM |  |
| Extract | General Ledger | <b>Transaction Items</b>    | 1/16/2002 1:39:58 PM | 1/16/2002 1:39:58 PM |  |
| Load    | General Ledger | Truncate tables             | 1/16/2002 1:40:02 PM | 1/16/2002 1:40:02 PM |  |
| Load    | General Ledger | Truncate tables             | 1/16/2002 1:40:00 PM | 1/16/2002 1:40:02 PM |  |
| Load    | General Ledger | Truncate tables             | 1/16/2002 1:40:00 PM | 1/16/2002 1:40:02 PM |  |
| Load    | General Ledger | <b>CSB</b>                  | 1/16/2002 1:40:00 PM | 1/16/2002 1:40:20 PM |  |
| Load    | General Ledger | CSB                         | 1/16/2002 1:40:00 PM | 1/16/2002 1:40:21 PM |  |
| Load    | General Ledger | <b>CSD</b>                  | 1/16/2002 1:40:02 PM | 1/16/2002 1:40:19 PM |  |

*Figure 5.21—Transaction Process Log*

- <span id="page-46-0"></span>5. If you wish, select the Error Log radio button to return to the error log.
- 6. Click Close to close the log and return to the View Logs task.

### **CLOSING THE IDATA ADMINISTRATION**

To close the iData Administration tool, click **Exit**. Any changes to the iData settings will be saved at this time.

# **C HAPTER 6**

### **DATA DICTIONARIES**

iData databases are uniquely configured by user-defined divisional setups. As a result, there are two types of dictionaries available in iData: static and dynamic. The static dictionary defines the fixed and variable components of a Smart View. The variable components are described in a general format that allows the user to predict how a particular Smart View will appear according to their setup, and includes a description field for each column.

The dynamic dictionary is automatically generated by iData and contains the actual field names and data type/sizes for each Smart View. The dynamic dictionary does not contain field descriptions. The dynamic dictionaries are contained in a Smart View called "iDataDictionary" found in each iData divisional database.

This chapter contains the static dictionaries for each available Smart View. *[Table 6.1](#page-48-0)* defines the notations that the static dictionaries use to describe the column data type.

<span id="page-48-0"></span>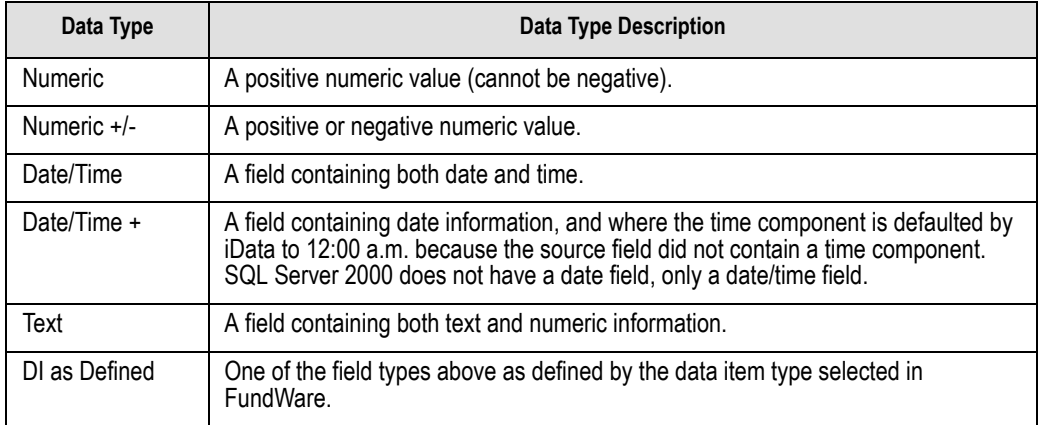

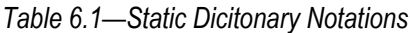

### **GL ACCOUNTS**

The GL Account Smart View can be divided into four components as follows:

- Account component
- Account dimension component
- Attribute component
- Data item component

The account component is fixed based on data found in the GL Account file, as shown in *[Table 6.2](#page-49-0)*.

<span id="page-49-0"></span>

| <b>View</b><br>Order | Column<br><b>Name</b>     | Data Type | Length | <b>Description</b>                                                                                                    |
|----------------------|---------------------------|-----------|--------|----------------------------------------------------------------------------------------------------|
| 01                   | Data As Of                | Date/Time |        | The start date and time of the iData build.                                                                                                    |
| 02                   | ID Type                   | Text      | 1      | An ID type is a single-letter code that identifies a<br>specific group of accounts for reporting purposes.<br>The ID type controls the end of the fiscal year, the<br>type of accounting, fiscal period, names for the<br>default journals, and account number structure. |
| 03                   | Account<br>Number         | Text      | 30     | The number that stores information about<br>transactions to an account.                                                                                                    |
| 04                   | Account<br>Description    | Text      | 30     | A textual description of the account.                                                                                                    |
| 05                   | Account<br>Stat           | Text      | 1      | The account status, as described in the field Account<br>Stat Desc.                                                                                                    |
| 06                   | Account<br>Stat Desc      | Text      | 15     | Valid descriptions are Active, Budget, Descriptive,<br>System or Inactive.                                                                                                    |
| 07                   | Account<br>Alias 1        | Text      | 30     | Alternate account number, name, or any additional<br>reference that assists in finding and/or reporting<br>accounts. This is optional.                                                                                                    |
| 08                   | Account<br>Alias 2        | Text      | 30     | Alternate account number, name, or any additional<br>reference that assists in finding and/or reporting<br>accounts. This is optional.                                                                                                    |
| 09                   | Modify<br>User_GLAc<br>ct | Text      | 40     | The name of the last person who modified the<br>Account record.                                                                                                    |

*Table 6.2—Fixed Account Component*

*Chapter 6—Data Dictionaries*

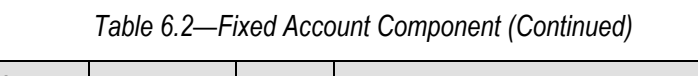

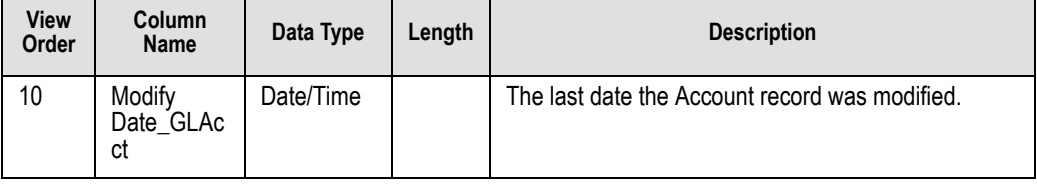

The account dimension component is variable based on information contained in the FundWare divisional setup, as shown in *[Table 6.3](#page-50-0)*.

*Table 6.3—Account Dimension Component*

<span id="page-50-0"></span>

| <b>View</b><br>Order | <b>Column Name</b>                       | Data<br>Type | Length | <b>Description</b>                                                                                                    |
|----------------------|------------------------------------------|--------------|--------|----------------------------------------------------------------------------------------------------|
| <b>11A</b>           | "IDType"_"IDType Dimension<br>Name"      | Text         | 9      | Dimensions are the subsets of an<br>account number used to determine how<br>the account information can be reported<br>and processed. |
| 11B                  | "IDType"_"IDType Dimension<br>Name" Desc | Text         | 30     | Dimension description.                                                                                                    |

The attribute component is based on attributes in the FundWare setup, as shown in *[Table 6.4](#page-50-1)*.

*Table 6.4—Attribute Component*

<span id="page-50-1"></span>

| <b>View</b><br>Order | <b>Column Name</b>           | Data<br>Type | Length | <b>Description</b>                                                                                                    |
|----------------------|------------------------------|--------------|--------|----------------------------------------------------------------------------------------------------|
| 12A                  | "Attribute Column Name"      | Text         | 4      | An attribute is a code that is one to three<br>characters in length and allows accounts<br>to be grouped on reports according to<br>their type. You can have up to 15<br>attributes per account. |
| 12B                  | "Attribute Column Name" Desc | Text         | 60     | Attribute description.                                                                                                    |
| 12C                  | "Attribute Column Name" Stat | Text         | 10     | Attribute status: Active or Inactive.                                                                                                    |

The data item component is variable and built only if the Client has attached data items to GL Accounts, as shown in *[Table 6.5](#page-51-0)*.

<span id="page-51-0"></span>

| View<br><b>Order</b> | <b>Column Name</b>         | Data<br><b>Type</b> | Length | <b>Description</b>                                                                                                    |
|----------------------|----------------------------|---------------------|--------|----------------------------------------------------------------------------------------------------|
| 13A                  | "Data Item Name" DI GLAcct | DI As<br>Defined    |        | Data items are pieces of information<br>that can be included in account<br>definition or in a transaction. Typically<br>they are used to store non-financial<br>information. Transactional data items<br>are defined in Journal Maintenance. |

*Table 6.5—Data Item Component*

### **GL TRANSACTIONS**

The GL Transaction Smart View can be divided into five components as follows:

- Transaction component
- Account component
- Period component
- Transaction reference component
- Data item component

The Transaction Component is fixed based on information contained in the Transaction Detail file, as shown in *[Table 6.6](#page-51-1)*.

<span id="page-51-1"></span>

| <b>View</b><br>Order | <b>Column Name</b> | Data Type | Length | <b>Description</b>                                                                                                    |
|----------------------|--------------------|-----------|--------|----------------------------------------------------------------------------------------------------|
| 01                   | Data As Of         | Date/Time |        | The start date and time of the iData build.                                                                                             |
| 02                   | Post Date          | Date/Time |        | The date used to post a transaction to a ledger. Also<br>called the business date.                                                      |
| 03                   | Tran Type          | Text      |        | An ID used to identify the type of transaction, as<br>defined in the Tran Type LG Desc. Valid values are<br>C, I, L, M, N, O, W, and X. |

*Table 6.6—Transaction Component*

*Chapter 6—Data Dictionaries*

| <b>View</b><br>Order | <b>Column Name</b>               | Data Type        | Length | <b>Description</b>                                                                                                    |
|----------------------|----------------------------------|------------------|--------|----------------------------------------------------------------------------------------------------|
| 04                   | Tran Type SH<br>Desc             | Text             | 10     | A short transaction type description. Valid values are<br>Beg Bal, Detail, 1st Adj, 2nd Adj, 3rd Adj, 4th Adj,<br>Reclass, and End Bal.                                                                     |
| 05                   | Tran Type LG<br>Desc             | Text             | 30     | The transaction type full description. Valid values<br>are Beginning Balance, Detail, First Adjustment,<br>Second Adjustment, Third Adjustment, Fourth<br>Adjustment, Reclassification, and Ending Balance. |
| 06                   | <b>Batch</b><br>Nmbr GLTran      | Numeric<br>$+/-$ | 10     | A unique number that identifies a group of items<br>(account entries) entered at the same time. The<br>group of items are sometimes referred to as<br>transactions.                                         |
| 07                   | <b>Batch Item</b><br>Nmbr GLTran | Numeric<br>$+/-$ | 10     | A unique number within a batch that identifies an<br>item (account entry), or sometimes referred to as a<br>transaction.                                                                                    |
| 08                   | Modify<br>User GLTran            | Text             | 40     | The name of the last person who modified the<br>transaction record prior to posting                                                                                                    |
| 09                   | Modify<br>Date GLTran            | Date/Time        |        | The last date the record was modified prior to<br>posting.                                                                                                    |
| 10                   | Post Sys SH<br>Desc              | Text             | 3      | A short description of the originating system the<br>transaction was posted from.                                                                                                    |
| 11                   | Post Sys LG<br>Desc              | Text             | 30     | A long description of the originating system the<br>transaction was posted from.                                                                                                    |
| 12                   | Jrnl Abbr                        | Text             | 5      | An abbreviation of the "book of original entry" that<br>records transactions to be posted to a ledger.                                                                                                    |
| 13                   | Jrnl<br>Description              | Text             | 30     | The journal description.                                                                                                    |
| 14                   | Jrnl Post Type                   | Text             | 1      | There are four valid journal post types: 0, 1, 2, and 3<br>as described by Jrnl Post Type LG Desc.                                                                                                    |
| 15                   | Jrnl Post Type<br><b>SH Desc</b> | Text             | 4      | A short description of the journal post type. Valid<br>values are Act, Bud, Enc, and Comm.                                                                                                    |
| 16                   | Jrnl Post Type<br>LG Desc        | Text             | 20     | A full description of the journal post type. Valid<br>values are Actual, Budget, Encumbrance, and<br>Commitment.                                                                                            |

*Table 6.6—Transaction Component (Continued)*

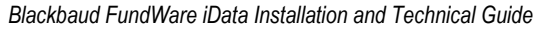

| <b>View</b><br><b>Order</b> | <b>Column Name</b>                      | Data Type               | Length | <b>Description</b>                       |
|-----------------------------|-----------------------------------------|-------------------------|--------|------------------------------------------|
| 17                          | Transaction<br>Description              | Text                    | 30     | A description of the transaction record. |
| 18                          | <b>Actual Post</b><br>Units GLTran      | <b>Numeric</b><br>$+/-$ | 13.4   | Actual posted units.                     |
| 19                          | <b>Actual Post</b><br>Rate GLTran       | Numeric<br>$+/-$        | 13.4   | Actual posted rate.                      |
| 20                          | <b>Actual Post</b><br>Amount_GLTr<br>an | Numeric<br>$+/-$        | 15.2   | Actual posted amount.                    |
| 21                          | <b>Budget Post</b><br>Units GLTran      | Numeric<br>$+/-$        | 13.4   | Budget posted units.                     |
| 22                          | <b>Budget Post</b><br>Rate_GLTran       | Numeric<br>$+/-$        | 13.4   | Budget posted rate.                      |
| 23                          | <b>Budget Post</b><br>Amount GLTr<br>an | Numeric<br>$+/-$        | 15.2   | Budget posted amount.                    |
| 24                          | <b>Encum Post</b><br>Units_GLTran       | Numeric<br>$+/-$        | 13.4   | Encumbrance posted units.                |
| 25                          | Encum Post<br>Rate_GLTran               | <b>Numeric</b><br>$+/-$ | 13.4   | Encumbrance posted rate.                 |
| 26                          | Encum Post<br>Amount_GLTr<br>an         | Numeric<br>$+/-$        | 15.2   | Encumbrance posted amount.               |
| 27                          | Comm Post<br>Units_GLTran               | Numeric<br>$+/-$        | 13.4   | Commitment posted units.                 |
| 28                          | Comm Post<br>Rate_GLTran                | Numeric<br>$+/-$        | 13.4   | Commitment posted rate.                  |
| 29                          | Comm Post<br>Amount GLTr<br>an          | Numeric<br>$+/-$        | 15.2   | Commitment posted amount.                |
| 30                          | Cal Qtr                                 | Text                    | 6      | Calendar quarter based on Post Date.     |

*Table 6.6—Transaction Component (Continued)*

*Chapter 6—Data Dictionaries*

The account component is based on the ID type dimension definitions defined in the FundWare setup. Since a transaction can be posted to multiple accounts, columns are created for each possible account component (*[Table 6.7](#page-54-0)*).

<span id="page-54-0"></span>

| <b>View</b><br>Order | <b>Column Name</b>                        | Data<br><b>Type</b> | Length | <b>Description</b>                                                                                                    |
|----------------------|-------------------------------------------|---------------------|--------|----------------------------------------------------------------------------------------------------|
| 31A                  | "ID Type" Sys Attr                        | Text                | 4      | An attribute is a code that is one to<br>three characters in length and allows<br>accounts to be grouped on reports<br>according to their type. Attribute 1 is<br>sometimes referred to as the System<br>attribute because they are predefined<br>by FundWare. Examples of a system<br>attribute are EX (expense), LI (liability),<br>and AS (Asset). |
| 31B                  | "ID Type" Sys Attr Description            | Text                | 60     | The description of the System attribute.                                                                                                    |
| 31C                  | "ID Type"_ID Type                         | Text                | 1      | An ID type is a single-letter code that<br>identifies a specific group of accounts<br>for reporting purposes. The ID type<br>controls the end of the fiscal year, the<br>type of accounting, fiscal period,<br>names for the default journals, and<br>account number structure.                                                                       |
| 31D                  | "ID Type" Account Number                  | Text                | 30     | The number that stores information<br>about transactions to an account.                                                                                                    |
| 31E                  | "ID Type" AccountDescription              | Text                | 30     | A textual description of the account.                                                                                                    |
| 31F                  | "ID Type"_"IDType Dimension<br>Name"      | Text                | 9      | Dimensions are the subsets of an<br>account number used to determine<br>how the account information can be<br>reported and processed.                                                                                                    |
| 31G                  | "ID Type"_"IDType Dimension<br>Name" Desc | Text                | 30     | Dimension Description                                                                                                    |

*Table 6.7— Account Component*

The period component is based on the ID type period definitions created in the FundWare setup. Since a transaction can be posted to multiple accounts, columns are created for each possible period component possible (*[Table 6.8](#page-55-0)*).

<span id="page-55-0"></span>

| <b>View</b><br>Order | <b>Column Name</b>                      | Data Type      | Length         | <b>Description</b>                                                                                                    |
|----------------------|-----------------------------------------|----------------|----------------|----------------------------------------------------------------------------------------------------|
| 32A                  | "ID Type" Fscl Per                      | Text           | $\overline{2}$ | The General Ledger-Project/Grant module<br>gives you the ability to set up fiscal periods<br>for each ID Type and to determine the<br>number of years to maintain/keep on-line.<br>Date Tables are used to store period lengths<br>and period-ending dates. Valid values are<br>BG, ## (which represents a period number),<br>A1, A2, A3, A4, RC or CL. |
| 32B                  | "ID Type" Fscl Per<br><b>SH Desc</b>    | Text           | 10             | A short description of the Fiscal Period. Valid<br>values are Beg Bal, Det Per ## (where #<br>represents the period number), Adj 1, Adj 2,<br>Adj 3, Adj 4, Reclass or Close Bal.                                                                                                    |
| 32C                  | "ID Type" Fscl Per<br>LG Desc           | Text           | 30             | A full description of the Fiscal Period. Valid<br>values are Beginning Balance, Detail Period<br>## (where # represents the period number),<br>Adjustment 1, Adjustment 2, Adjustment 3,<br>Adjustment 4, Reclass or Closing Balance.                                                                                                    |
| 32D                  | "ID Type" Fscl Per<br><b>Begin Date</b> | Date/<br>Time  |                | The beginning date of the Fiscal Period.                                                                                                    |
| 32E                  | "ID Type" Fscl Per<br>End Date          | Date/<br>Time  |                | The ending date of the Fiscal Period.                                                                                                    |
| 32F                  | "ID Type" Fscl Per<br>Year              | <b>Numeric</b> | 4              | The year of the Fiscal Period.                                                                                                    |

*Table 6.8—Period Component*

*Chapter 6—Data Dictionaries*

The transaction reference component is based on unique reference names assigned to journals, as shown in *[Table 6.9](#page-56-0)*.

*Table 6.9—Transaction Reference Component*

<span id="page-56-0"></span>

| <b>View</b><br>Order | <b>Column Name</b>   | <b>Data</b><br>Type | Length | <b>Description</b>                                                                                                    |
|----------------------|----------------------|---------------------|--------|----------------------------------------------------------------------------------------------------|
| 33A                  | "Trans Ref Name" Ref | Text                |        | A column is created for each uniquely named<br>reference defined in journal controls that has<br>some transactional data assigned. The<br>contents of reference fields vary depending on<br>the journal used. These fields contain<br>information you need about a particular<br>transaction. |

The Data Item Component is built only if the Client has attached data items to GL transactions, as shown in *[Table 6.10](#page-56-1)*.

*Table 6.10—Data Item Component*

<span id="page-56-1"></span>

| <b>View</b><br>Order | <b>Column Name</b>         | Data<br>Type | Length | <b>Description</b>                                                                                                    |
|----------------------|----------------------------|--------------|--------|----------------------------------------------------------------------------------------------------|
| 34A                  | "Data Item Name" DI GLTran |              |        | A column is created for each uniquely<br>named Data Item that has some data<br>assigned. Data items are pieces of<br>information that can be included in<br>account definition or in a transaction.<br>Typically they are used to store non-<br>financial information. Transactional data<br>items are defined in Journal<br>Maintenance. |

### **GL BALANCES**

The GL Balance Smart View can be divided into three components:

- Balances component
- Account dimension component
- Posted units component

The Balances Component is fixed based on data found in the GL Balances file, as shown in *[Table 6.11](#page-57-0)*.

<span id="page-57-0"></span>

| <b>View</b><br>Order | <b>Column Name</b>         | Data Type | Length         | <b>Description</b>                                                                                                    |
|----------------------|----------------------------|-----------|----------------|----------------------------------------------------------------------------------------------------|
| 01                   | Data As Of                 | Date/Time |                | The start date and time of the iData<br>build.                                                                                                    |
| 02                   | Per Yr End Date            | Date/Time |                | The Period year end date in the format<br>mm/dd/yyyy.                                                                                                    |
| 3A                   | <b>ID</b> Type             | Text      | 1              | An ID type is a single-letter code that<br>identifies a specific group of accounts<br>for reporting purposes. The ID type<br>controls the end of the fiscal year, the<br>type of accounting, fiscal period, names<br>for the default journals, and account<br>number structure.                                                                             |
| 3B                   | <b>Account Number</b>      | Text      | 30             | The number that stores information<br>about transactions to an account.                                                                                                    |
| 04                   | <b>Account Description</b> | Text      | 30             | A textual description of the account.                                                                                                    |
| 05                   | <b>Account Stat</b>        | Text      | 1              | The account status, as described in the<br>field Account Stat Desc.                                                                                                    |
| 06                   | <b>Account Stat Desc</b>   | Text      | 10             | Valid descriptions are Active, Budget,<br>Descriptive, System, or Inactive                                                                                                    |
| 07                   | <b>Fscl Per</b>            | Text      | $\overline{2}$ | The General Ledger-Project/Grant<br>module gives you the ability to set up<br>fiscal periods for each ID Type and to<br>determine the number of years to<br>maintain/keep on-line. Date Tables are<br>used to store period lengths and period-<br>ending dates. Valid values are BG, ##<br>(which represents a period number), A1,<br>À2, A3, A4, RC or CL. |
| 08                   | <b>Fscl Per SH Desc</b>    | Text      | 10             | A short description of the Fiscal Period.<br>Valid values are Beg Bal, Det Per ##<br>(where # represents the period number),<br>Adj 1, Adj 2, Adj 3, Adj 4, Reclass or<br>Close Bal.                                                                                                    |

*Table 6.11—Balances Component*

*Chapter 6—Data Dictionaries*

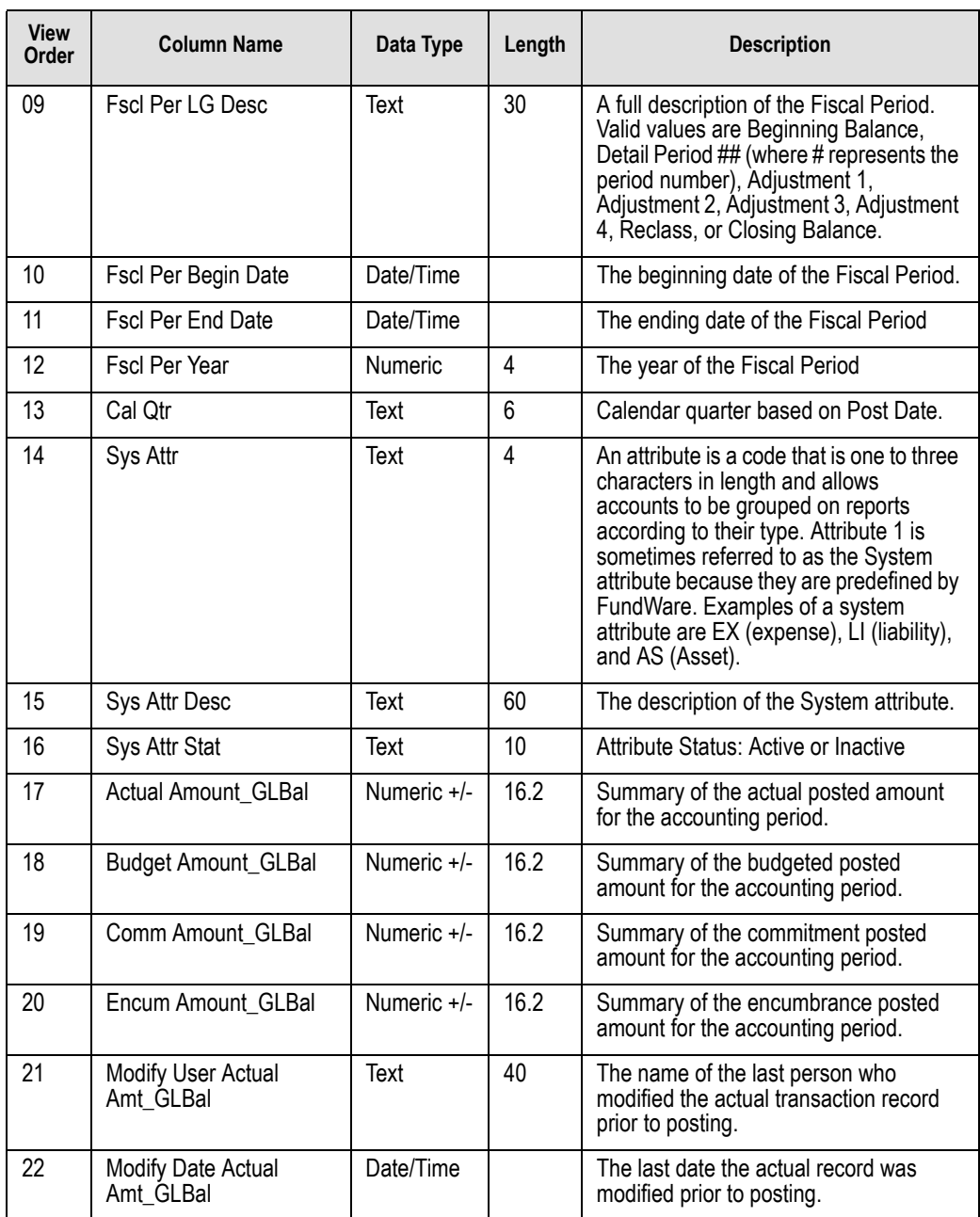

### *Table 6.11—Balances Component (Continued)*

| <b>View</b><br>Order | <b>Column Name</b>              | Data Type | Length | <b>Description</b>                                                                                  |
|----------------------|---------------------------------|-----------|--------|----------------------------------------------------------------------------------------------------|
| 23                   | Modify User Budget<br>Amt GLBal | Text      | 40     | The name of the last person who<br>modified the budget transaction record<br>prior to posting.      |
| 24                   | Modify Date Budget<br>Amt GLBal | Date/Time |        | The last date the budget record was<br>modified prior to posting.                                   |
| 25                   | Modify User Comm<br>Amt GLBal   | Text      | 40     | The name of the last person who<br>modified the commitment transaction<br>record prior to posting.  |
| 26                   | Modify Date Comm<br>Amt GLBal   | Date/Time |        | The last date the commitment record<br>was modified prior to posting.                               |
| 27                   | Modify User Encum<br>Amt GLBal  | Text      | 40     | The name of the last person who<br>modified the encumbrance transaction<br>record prior to posting. |
| 28                   | Modify Date Encum<br>Amt GLBal  | Date/Time |        | The last date the encumbrance record<br>was modified prior to posting.                              |

*Table 6.11—Balances Component (Continued)*

The account dimension component is variable based on information contained in your FundWare divisional setup, as shown in *[Table 6.12](#page-59-0)*.

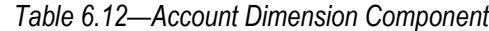

<span id="page-59-0"></span>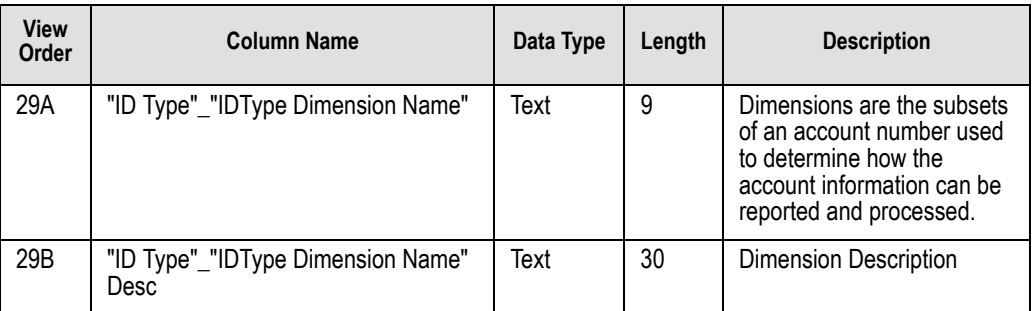

*Chapter 6—Data Dictionaries*

The posted units component is appended to the view if there are unit transactions in the GL Balance file, as shown in *[Table 6.13](#page-60-0)*.

<span id="page-60-0"></span>

| <b>View Order</b> | <b>Column Name</b>                | Data Type     | Length | <b>Description</b>                                                                           |
|-------------------|-----------------------------------|---------------|--------|----------------------------------------------------------------------------------------------|
| 30A               | <b>Actual Units GLBal</b>         | Numeric +/-   | 14.4   | Summary of the actual posted units for<br>the accounting period.                             |
| 30 <sub>B</sub>   | <b>Budget Units_GLBal</b>         | Numeric +/-   | 14.4   | Summary of the budgeted posted units<br>for the accounting period.                           |
| 30 <sub>C</sub>   | Comm Units GLBal                  | Numeric +/-   | 14.4   | Summary of the commitment posted<br>units for the accounting period.                         |
| 30 <sub>D</sub>   | Encum Units GLBal                 | Numeric $+/-$ | 14.4   | Summary of the encumbrance posted<br>units for the accounting period.                        |
| 30E               | Modify User Actual<br>Units GLBal | Text          | 40     | The name of the last person who<br>modified the actual unit record prior to<br>posting.      |
| 30F               | Modify Date Actual<br>Units GLBal | Date/Time     |        | The last date the actual unit record<br>was modified prior to posting.                       |
| 30G               | Modify User Budget<br>Units GLBal | Text          | 40     | The name of the last person who<br>modified the budget unit record prior to<br>posting.      |
| 30H               | Modify Date Budget<br>Units GLBal | Date/Time     |        | The last date the budget unit record<br>was modified prior to posting.                       |
| 301               | Modify User Comm<br>Units GLBal   | Text          | 40     | The name of the last person who<br>modified the commitment unit record<br>prior to posting.  |
| 30J               | Modify Date Comm<br>Units GLBal   | Date/Time     |        | The last date the commitment unit<br>record was modified prior to posting.                   |
| 30K               | Modify User Encum<br>Units GLBal  | Text          | 40     | The name of the last person who<br>modified the encumbrance unit record<br>prior to posting. |
| 30L               | Modify Date Encum<br>Units GLBal  | Date/Time     |        | The last date the encumbrance unit<br>record was modified prior to posting.                  |

*Table 6.13—Posted Units Component*

# **A PPENDIX A**

## **ADAPTABLE ACCOUNT DIMENSIONS**

An ID type is a single-letter code that identifies a specific group of accounts for the purposes of tracking accounts and reporting. Each ID type can then have its own account number structure that is divided into dimensions defining funds, departments, subdepartments, and other cost centers. You can use account number dimensions to sort, sum, and select information for reporting.

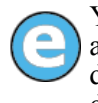

You could create ID types F and S for separate sets of federal and state grant accounts. Your federal grant accounts may need 12 numbers divided into 5 dimensions, while your state grant accounts need 10 numbers divided into 4 dimensions.

*[Table A.1](#page-62-0)* contains an example definition of dimensions for ID type A.

<span id="page-62-0"></span>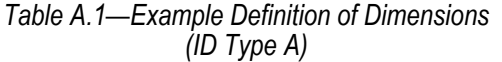

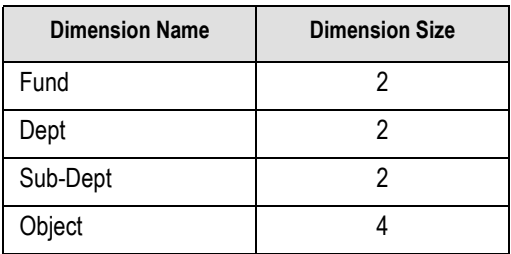

*[Table A.2](#page-62-1)* shows how iData displays an account number and its dimensions based on the setup in *[Table A.1](#page-62-0)*.

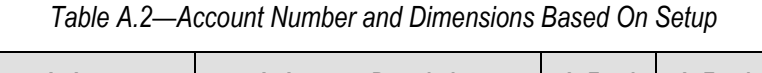

<span id="page-62-1"></span>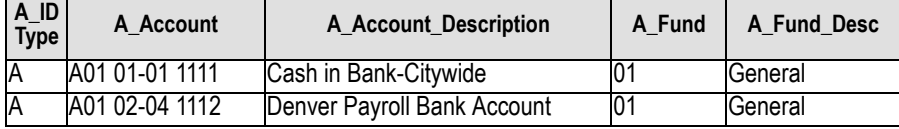

*Blackbaud FundWare iData Installation and Technical Guide*

| A Dept |            |    | A_Dept_Desc   A_Sub_Dept   A_Sub_Dept_Desc   A_Object |      | A Object Desc   |
|--------|------------|----|-------------------------------------------------------|------|-----------------|
| 01     | Accounting | 01 | Pavroll                                               | 111  | Cash in Bank    |
| 02     | Water      | 04 | Road & Bridge                                         | l112 | Savings Account |

In each Smart View where an account number is included, the account dimensions and dimension descriptions are also included. This breakdown of the account number provides a significant benefit to the ease and flexibility of reporting. Note that all columns are preceded by the account number ID type and an underscore ("\_") character.

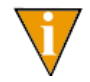

Whenever reporting by a specific account dimension, be sure to include a filter on the account ID type. Otherwise, you will see information from other ID types that you probably were not expecting.

*[Table A.3](#page-63-0)* contains an example definition of dimensions for ID type F. Notice that this account structure is considerably different than ID type A as defined in *[Table A.1](#page-62-0)*.

<span id="page-63-0"></span>*Table A.3—Example Definition of Dimensions (ID Type F)*

| <b>Dimension Name</b> | <b>Dimension Size</b> |
|-----------------------|-----------------------|
| Project               |                       |
| Grant                 |                       |
| Object                |                       |

*[Table A.4](#page-63-1)* shows how iData displays an account number and its dimensions based on the setup in *[Table A.3](#page-63-0)*.

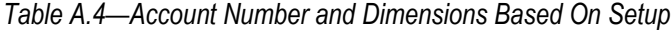

<span id="page-63-1"></span>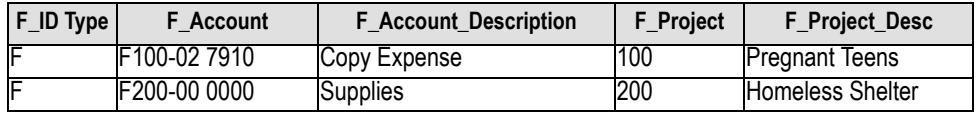

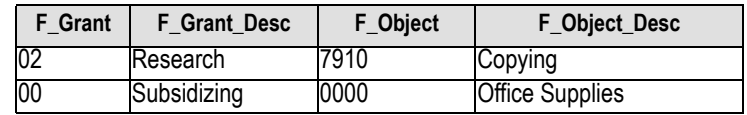

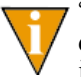

"Account" is a reserved word in iData dimension names. If you have a dimension with this name, it must be renamed prior to your next iData build or iData will fail.

## **A PPENDIX B**

### **ADAPTABLE PERIOD INFORMATION**

The General Ledger–Project/Grant module gives you the ability to set up fiscal periods for each ID type and to determine the number of years to maintain. Date tables are used to store period lengths and period-ending dates. *[Table B.1](#page-64-0)* shows a typical period table.

<span id="page-64-0"></span>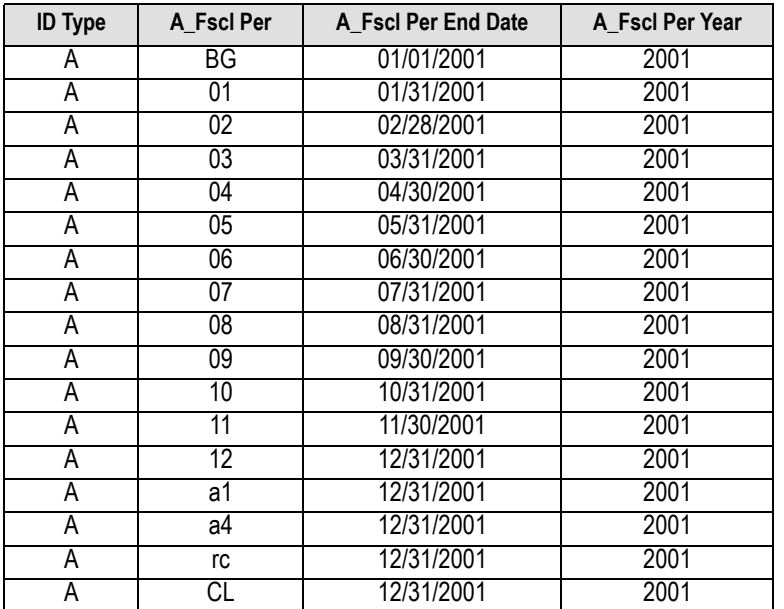

*Table B.1—Example Period Table*

When a view contains a fiscal period, iData interprets ID type fiscal period information and creates columns for the:

- Fiscal period,
- Short fiscal period description,
- Long fiscal period description,
- Fiscal period begin date,

- Fiscal period end date, and
- Fiscal period year.

Each of these columns are specifically created to meet various reporting needs. *[Table](#page-65-0)  [B.2](#page-65-0)* shows how iData interprets the information found in *[Table B.1](#page-64-0)*.

<span id="page-65-0"></span>

| A Fscl Per      | A Fscl Per SH<br><b>Desc</b> | A Fscl Per LG Desc     | A_Fscl Per Begin<br><b>Date</b> | A Fscl Per End<br>Date | A Fscl Per<br>Year |
|-----------------|------------------------------|------------------------|---------------------------------|------------------------|--------------------|
| ΒG              | Beg Bal                      | Beginning Balance      | 01/01/2001                      | 01/01/2001             | 2001               |
| 01              | Det Per 01                   | Detail For Period 01   | 01/01/2001                      | 01/31/2001             | 2001               |
| 02              | Det Per 02                   | Detail For Period 02   | 02/01/2001                      | 02/28/2001             | 2001               |
| 03              | Det Per 03                   | Detail For Period 03   | 03/01/2001                      | 03/31/2001             | 2001               |
| 04              | Det Per 04                   | Detail For Period 04   | 04/01/2001                      | 04/30/2001             | 2001               |
| 05              | Det Per 05                   | Detail For Period 05   | 05/01/2001                      | 05/31/2001             | 2001               |
| 06              | Det Per 06                   | Detail For Period 06   | 06/01/2001                      | 06/30/2001             | 2001               |
| 07              | Det Per 07                   | Detail For Period 07   | 07/01/2001                      | 07/31/2001             | 2001               |
| 08              | Det Per 08                   | Detail For Period 08   | 08/01/2001                      | 08/31/2001             | 2001               |
| 09              | Det Per 09                   | Detail For Period 09   | 09/01/2001                      | 09/30/2001             | 2001               |
| 10              | Det Per 10                   | Detail For Period 10   | 10/01/2001                      | 10/31/2001             | 2001               |
| $\overline{11}$ | Det Per 11                   | Detail For Period 11   | 11/01/2001                      | 11/30/2001             | 2001               |
| 12              | Det Per 12                   | Detail For Period 12   | 12/01/2001                      | 12/31/2001             | 2001               |
| a1              | Adj 1                        | Adjustment 1           | 12/31/2001                      | 12/31/2001             | 2001               |
| a2              | Adj 2                        | Adjustment 2           | 12/31/2001                      | 12/31/2001             | 2001               |
| rc              | Reclass                      | Reclassification       | 12/31/2001                      | 12/31/2001             | 2001               |
| CL              | Close Bal                    | <b>Closing Balance</b> | 12/31/2001                      | 12/31/2001             | 2001               |

*Table B.2—iData Interpretation of [Table B.1](#page-64-0)*

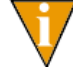

Note that all columns are preceded by the account number ID type and an underscore (\_) character.

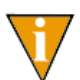

iData allows for 60 periods; however, iData only creates 20 periods at a time. For example, if you post to week 1, iData will create periods 1-20. When you post to week 21 (or later), periods 21-40 will be created.

# **A PPENDIX C**

## **ADAPTABLE JOURNAL REFERENCES**

<span id="page-66-1"></span>All transactions in General Ledger–Project/Grant are posted through journals, which are defined through Journal Maintenance in FundWare. When iData creates the General Ledger transaction Smart View, it incorporates much of this journal information, including up to three journal reference fields, as seen in *[Table C.1](#page-66-0)*.

iData does not build columns for journal references that have no stored value. For example, if there is a reference called "Oblig #", but the source files have no stored value for that reference, this column will not be included in the Smart View.

<span id="page-66-0"></span>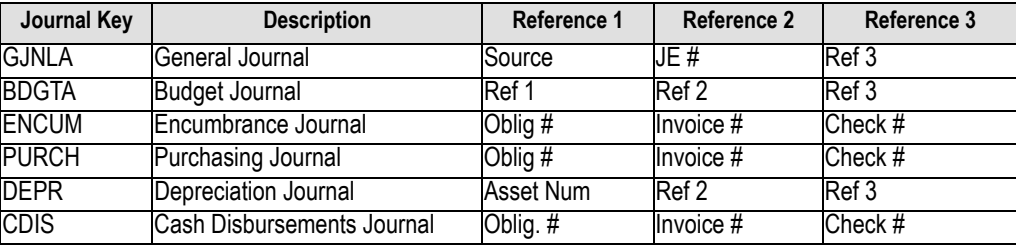

*Table C.1—Journal References*

Reference 1 for the CDIS journal is "Oblig. #". Because a period is an illegal character, iData will change this reference name to "Oblig #". Also, even though it appears that this column is the same as Reference 1 for the ENCUM and PURCH journals, the slight difference in name will cause iData to treat them as separate entries and create separate columns for Oblig # and Oblig. #. See *[Table C.2](#page-67-0)*.

Notice that a particular reference, such as Check #, can appear on multiple journals and in any reference column (1,2, or 3). iData automatically creates a column for each unique reference name, and where appropriate, places information for that reference in that column. This allows you to report on similar data from multiple journals (or posting systems).

If dissimilar information is combined (e.g., you want the payroll check information in a different column from other check information), then rename the appropriate reference name. The new column displays the next time iData rebuilds the Smart Views. *[Table](#page-67-0)  [C.2](#page-67-0)* displays how iData creates unique columns based on the journal setup as shown in *[Table C.1](#page-66-0)*.

*Table C.2—Example iData Columns Based on [Table C.1](#page-66-0)*

<span id="page-67-0"></span>

| Source_Ref   JE #_Ref   Ref 1_Ref   Ref 2_Ref   Ref 3_Ref   9blig   Dblig   Invoice   Check   Asset  <br>Source_Ref   JE #_Ref   Ref 1_Ref   Ref 2_Ref   Ref 3_Ref   #_Ref   #_Ref   #_Ref   #_Ref   Num_Ref |  |  |  |  |  |
|----------------------------------------------------------------------------------------------------|--|--|--|--|--|
|                                                                                                    |  |  |  |  |  |

All journal reference columns have a "\_Ref" suffix to distinguish reference information from data item information (data items are discussed in the *[Appendix D—](#page-68-0)[Adaptable](#page-66-1)  [Journal References on page 61](#page-66-1)*).

## **A PPENDIX D**

## <span id="page-68-0"></span>**ADAPTABLE DATA ITEMS**

Data items are a unique feature of FundWare. They can be used to store financial and non-financial information about an account or a transaction. Data items can be combined with the financial data to customize analysis and reports on a specific subject. *[Table D.1](#page-68-1)* shows some examples of typical data items and their definitions.

<span id="page-68-1"></span>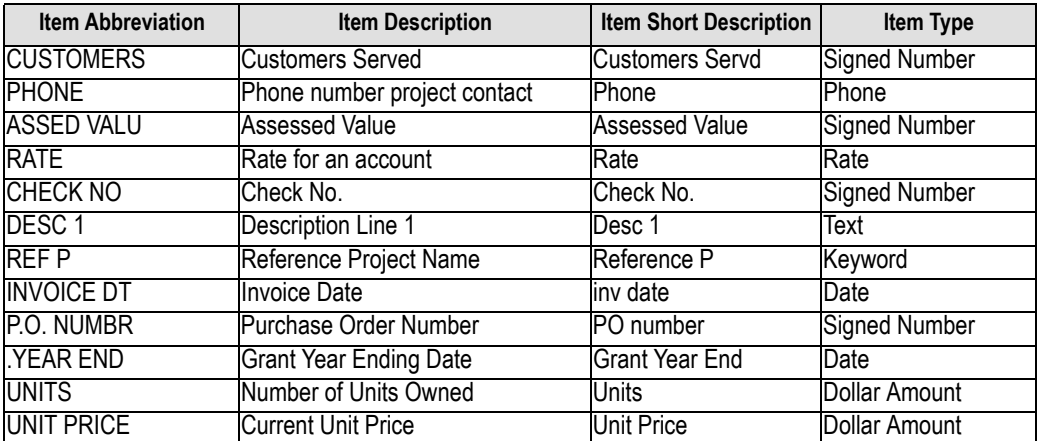

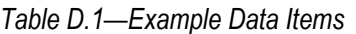

*[Figure 4.1](#page-69-0)* shows how iData creates unique columns based on the data item short descriptions in *[Table D.1](#page-68-1)*.

| <b>Customers</b><br>Servd_DIGLTran | Phone DIGLTran              | <b>Assessed</b><br>Value_DIGLTran | Rate_DIGLTran                     |                      |                               |
|------------------------------------|-----------------------------|-----------------------------------|-----------------------------------|----------------------|-------------------------------|
|                                    |                             |                                   |                                   |                      |                               |
|                                    | <b>Check</b><br>No DIGLTran | Desc 1 DIGLTran                   | Reference<br>P DIGLTran           | inv<br>date_DIGLTran |                               |
|                                    |                             |                                   |                                   |                      |                               |
|                                    |                             | PO number DIGL<br>Tran            | <b>Grant Year</b><br>End DIGLTran | Units_DIGLTran       | <b>Unit</b><br>Price DIGLTran |
|                                    |                             |                                   |                                   |                      |                               |
|                                    |                             |                                   |                                   |                      |                               |

*Figure 4.1—Unique Data Items Column Headings*

<span id="page-69-0"></span>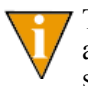

The check number reference, "Ck #", on the Cash Receipts Journal CREC is in a different column than the other check number references because its name is spelled differently.

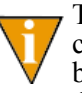

The Cash Disbursements Journal CDIS has a reference name "Oblig. #" that contains the illegal period character (.). This character is automatically replaced by iData with an underscore () character and makes the reference name different than the other "Oblig  $\sharp$ " references.

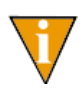

iData does not build columns for data items that have no value stored in the source file. For example, if there was a data item "Oblig #" and the source files had no value for that data item, then this column would not be not included in the Smart View.

All data item columns have a " DIxxxxxx" suffix (where xxxxxx is the short name of the Smart View, such as GLTran or GLAcct) to distinguish data item information within a specific view from similar data items in another view.

The SQL Server column type (such as numeric, date/time, text, etc.) is determined by the Item Type column for the data item selected when defining data items in FundWare's setup screens.

Notice that the data item short description "Check No." contains the illegal period (.) character. This character is automatically replaced by iData with an underscore (\_) character and makes the data item name different.

# **A PPENDIX E**

# **SQL SERVER 2000 DATA TYPES**

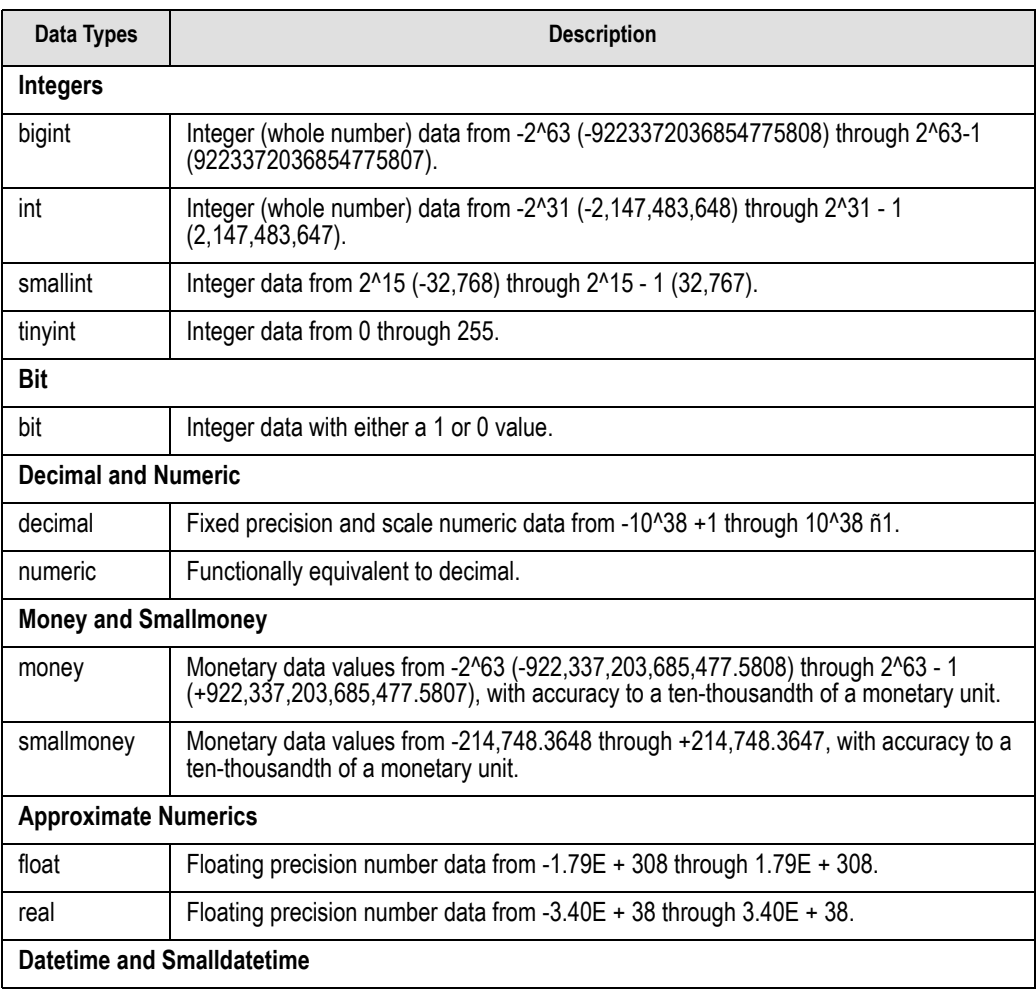

#### *Table E.1—SQL Server 2000 Data Types and Descriptions*

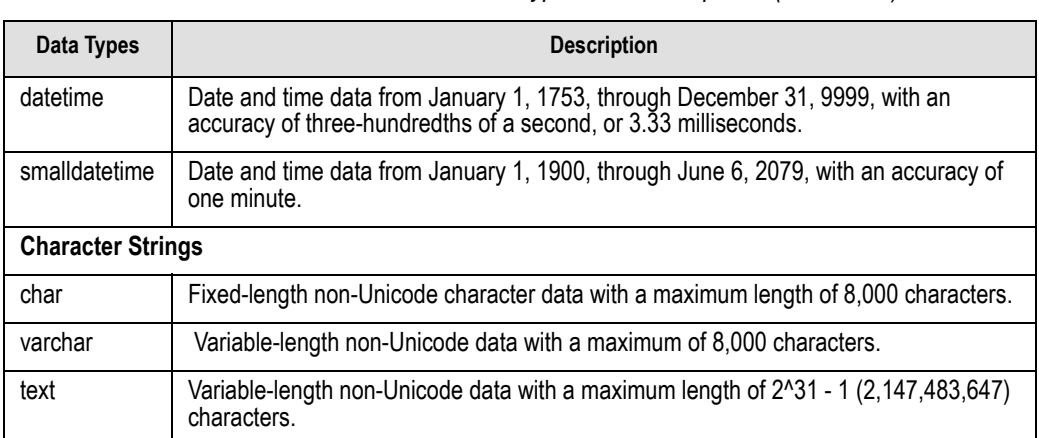

#### *Table E.1—SQL Server 2000 Data Types and Descriptions (Continued)*
# **A PPENDIX F**

# **WARNING AND ERROR MESSAGES**

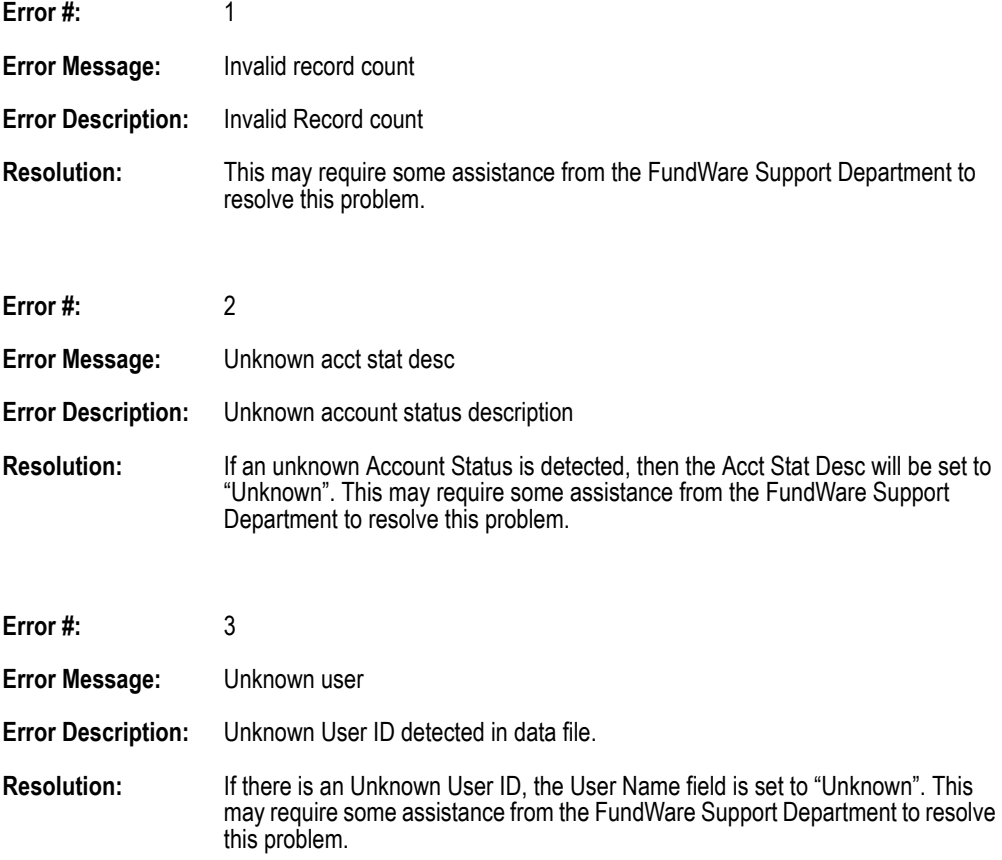

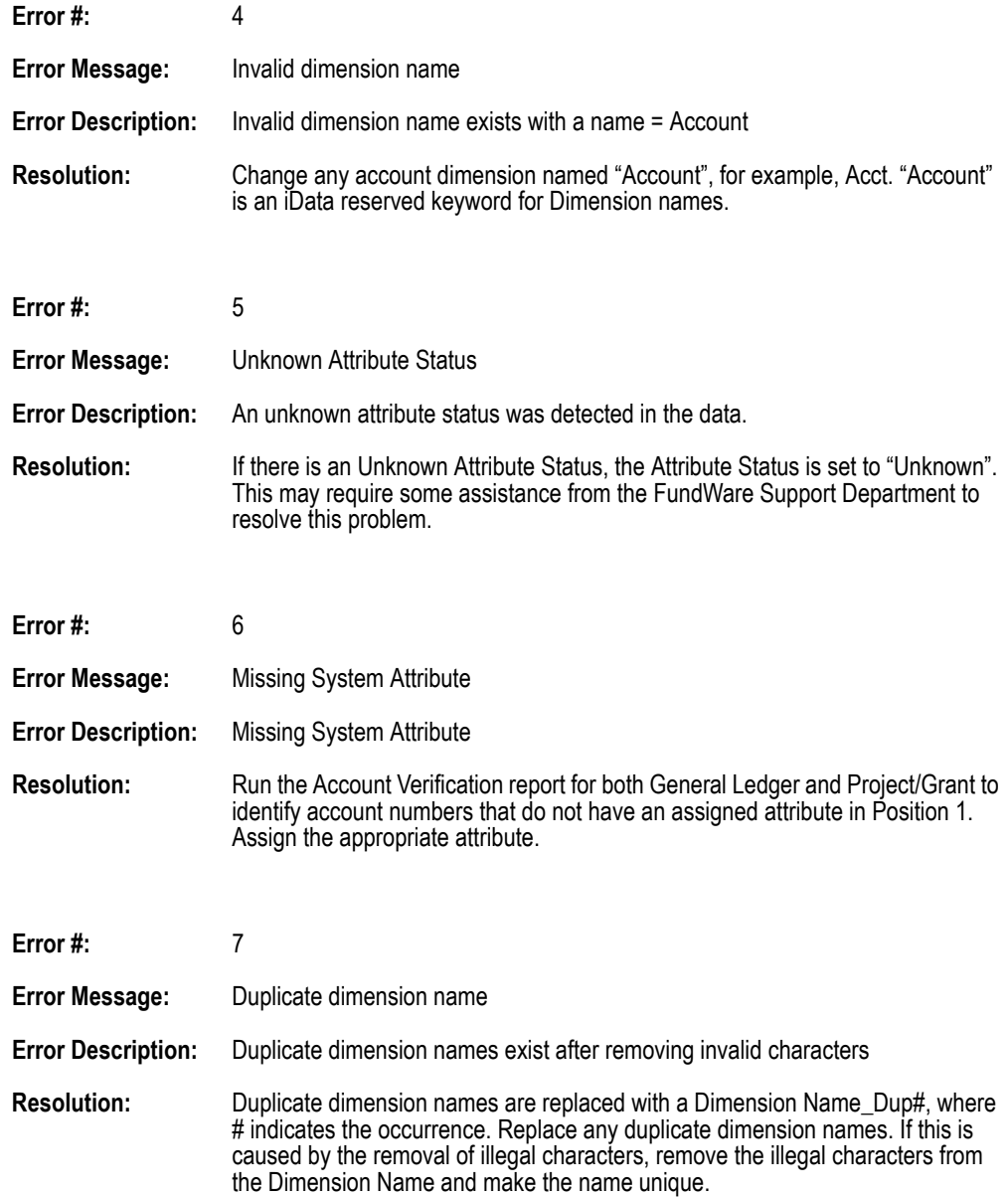

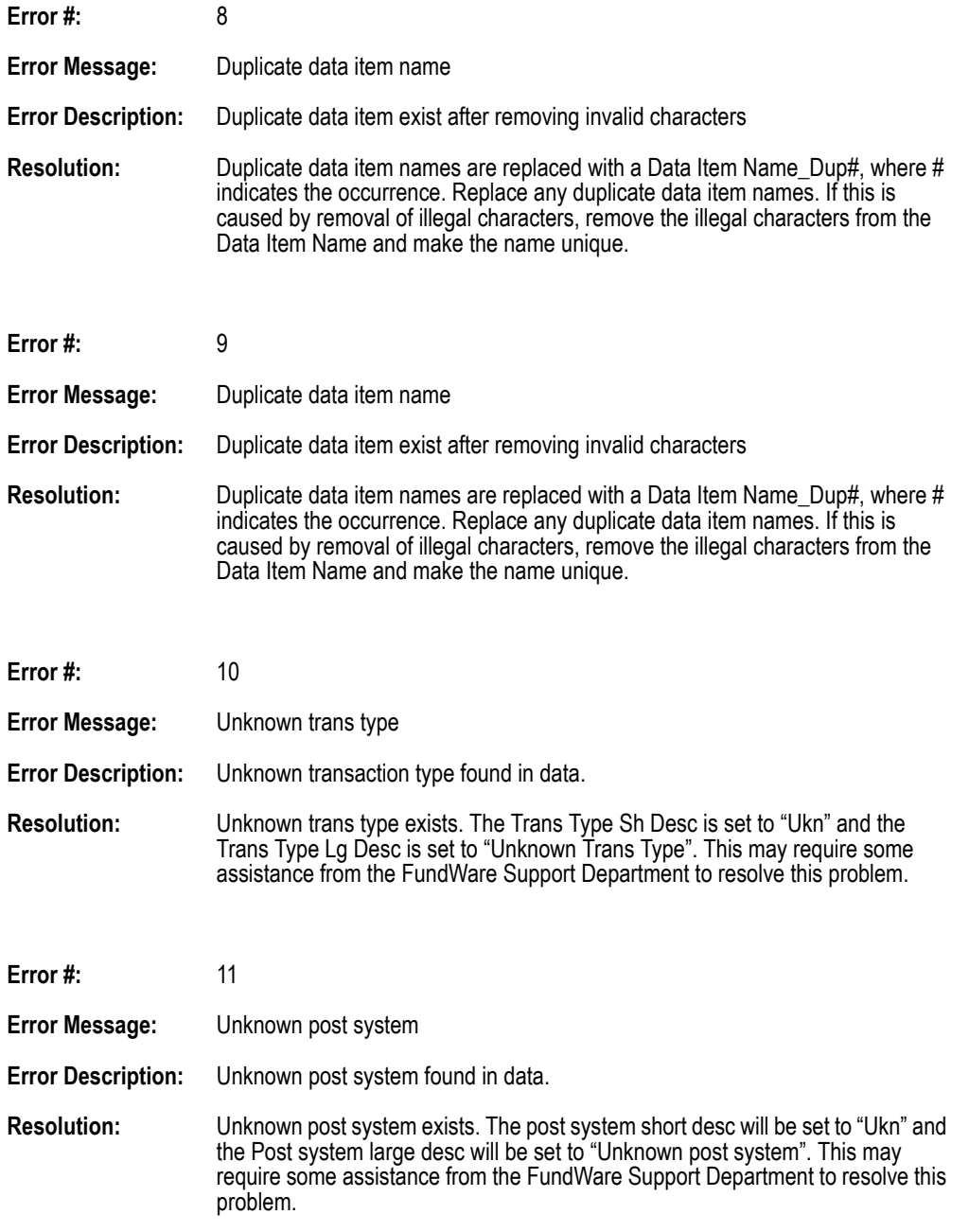

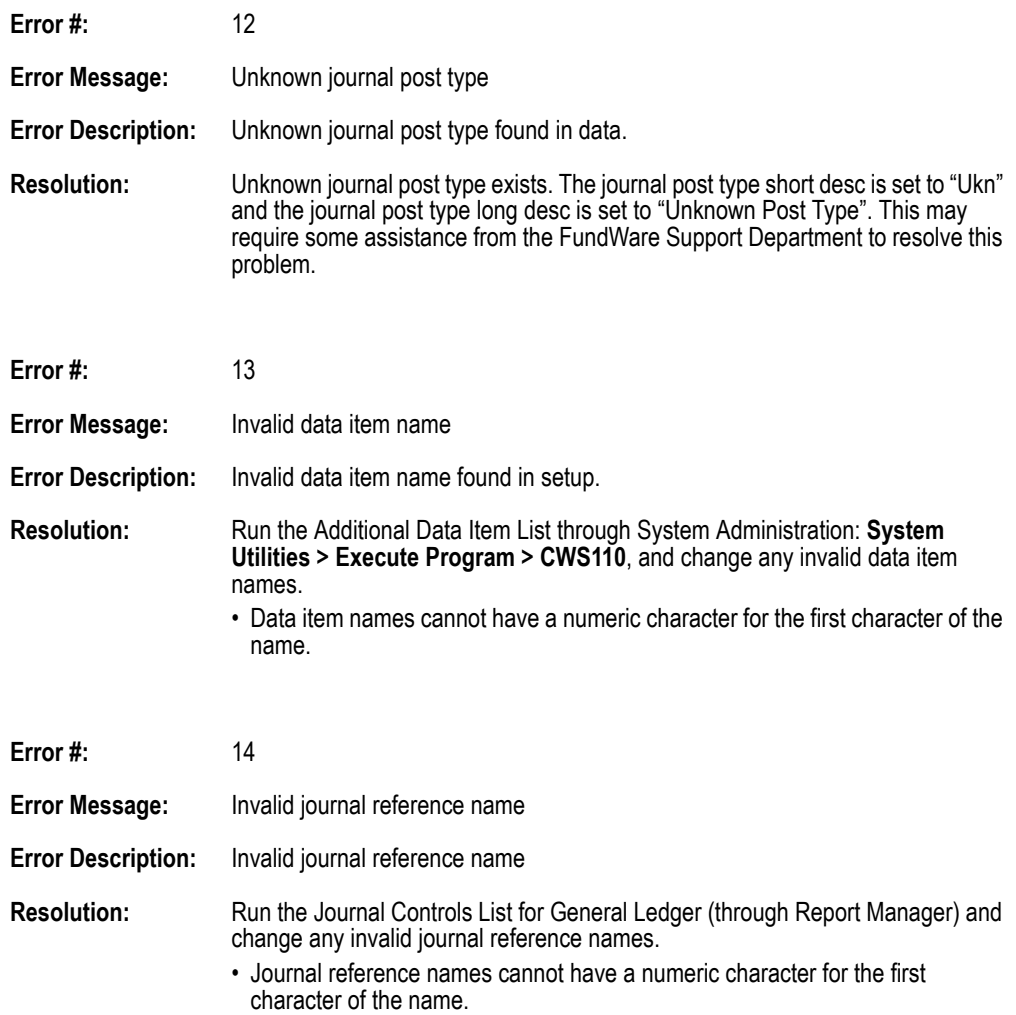

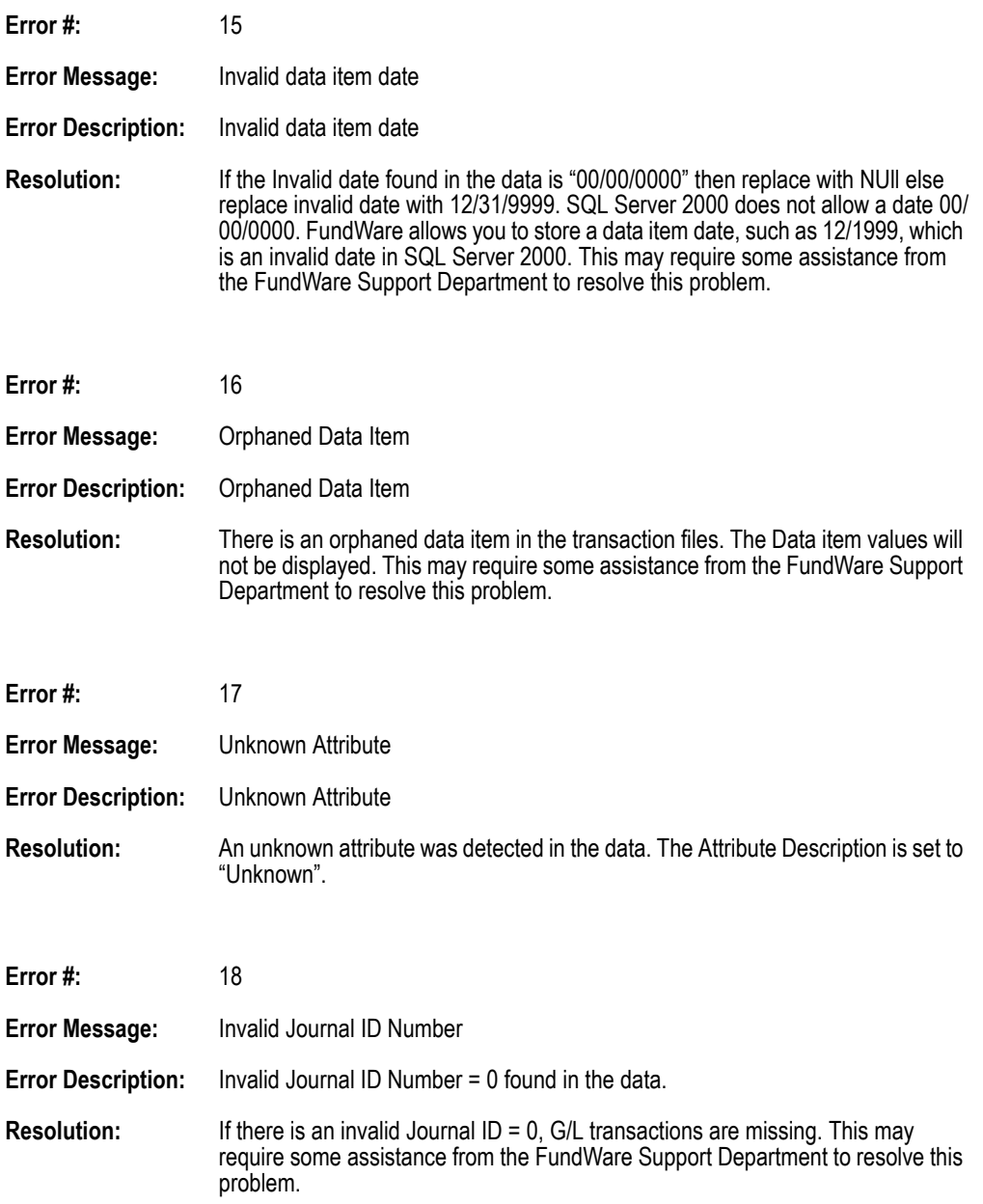

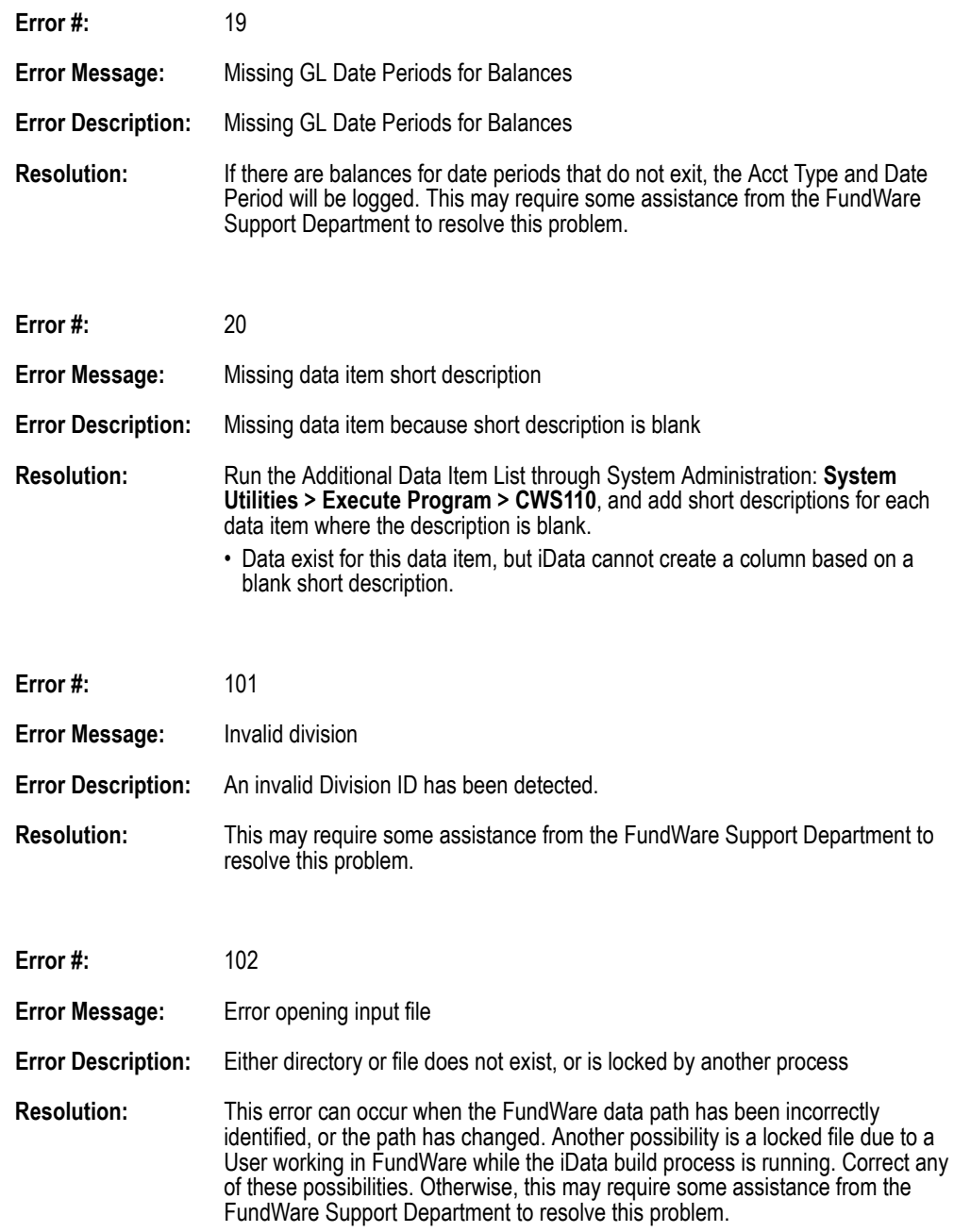

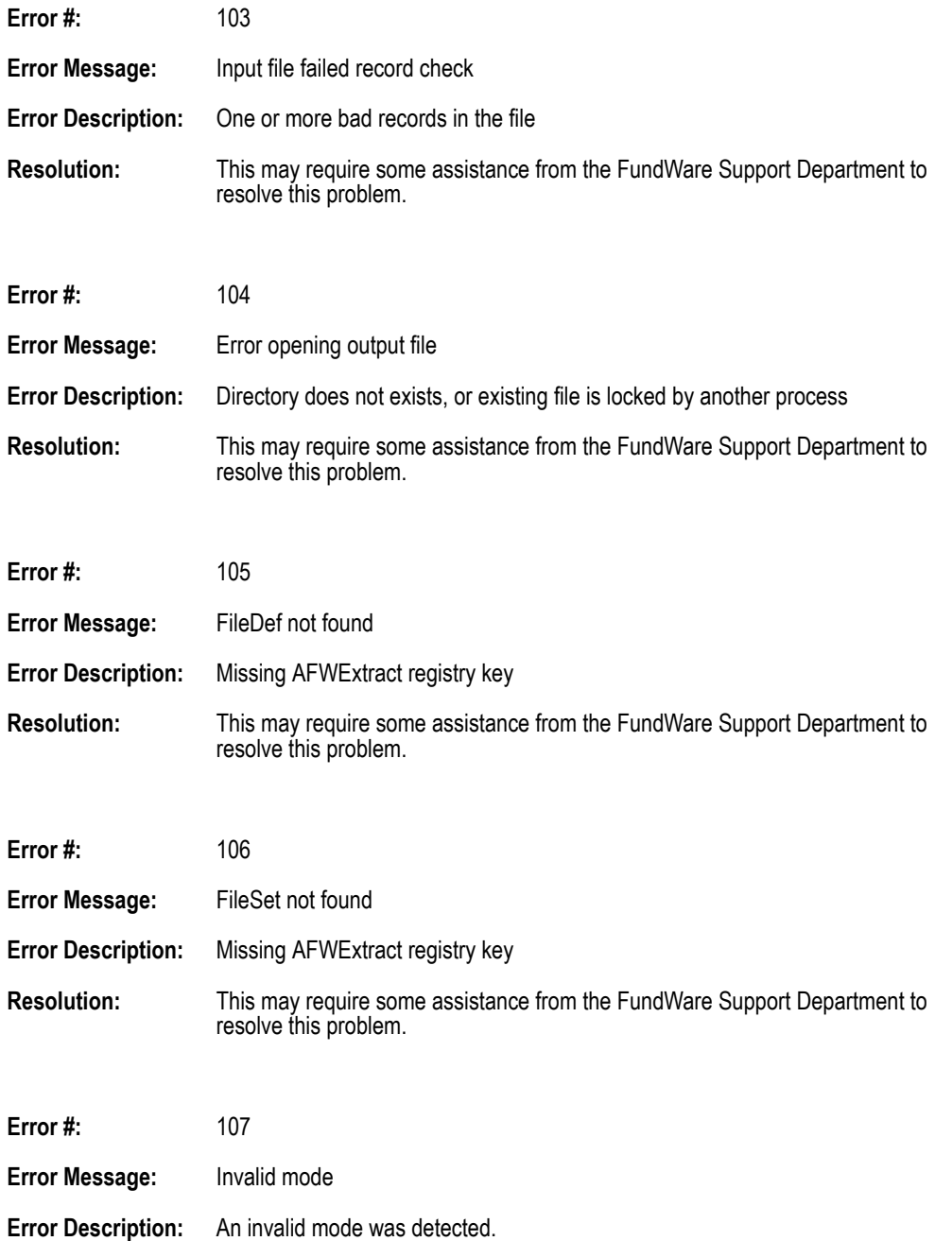

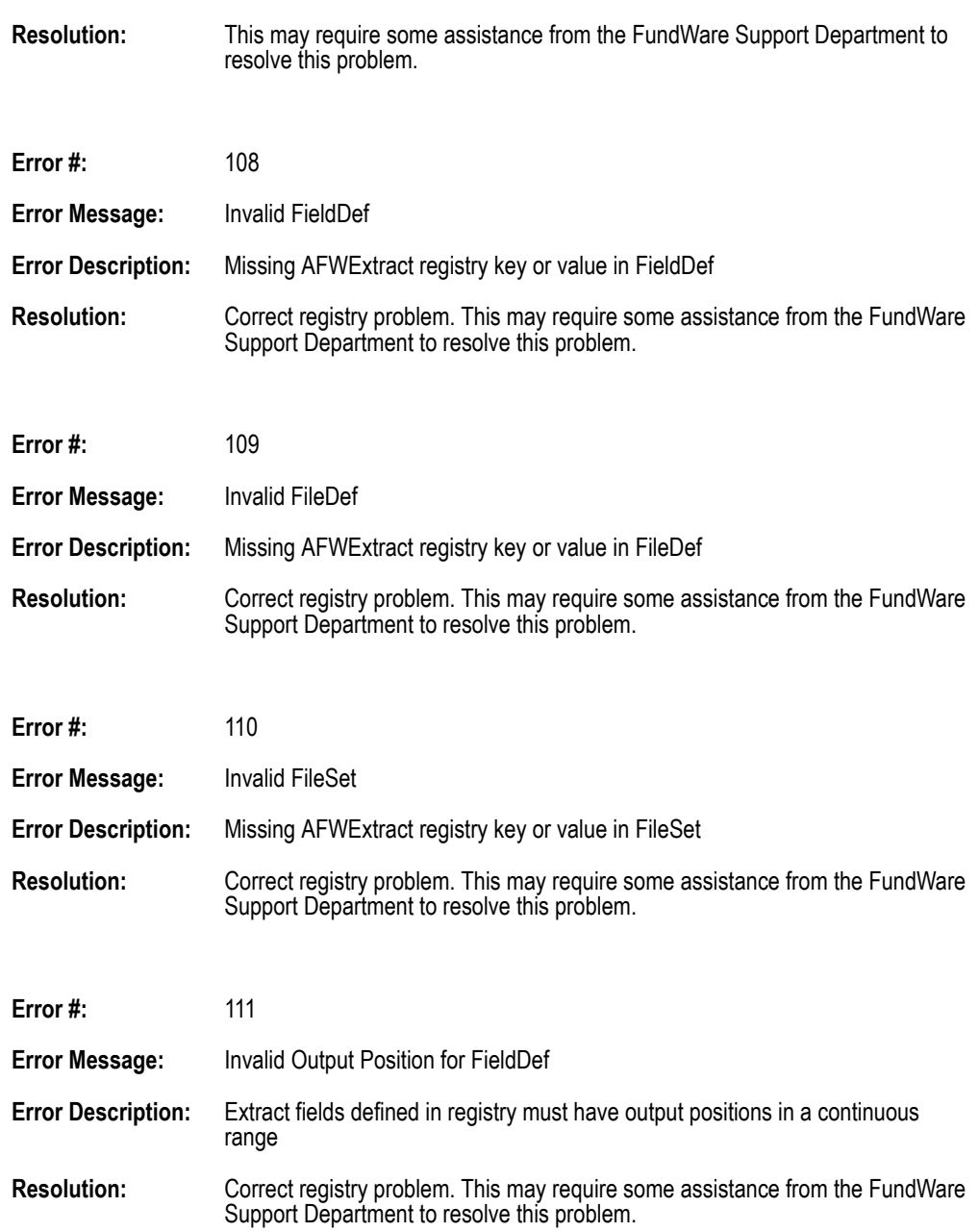

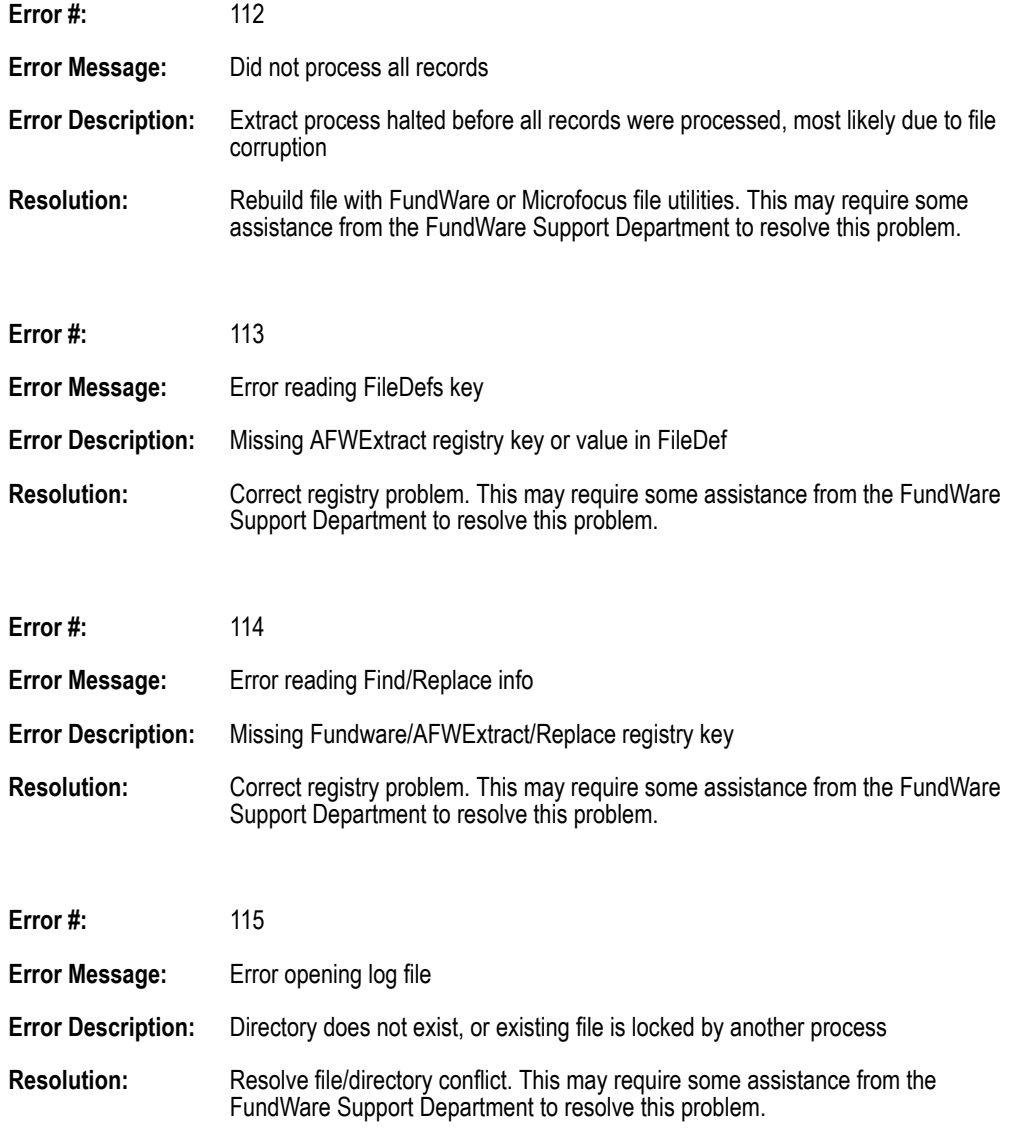

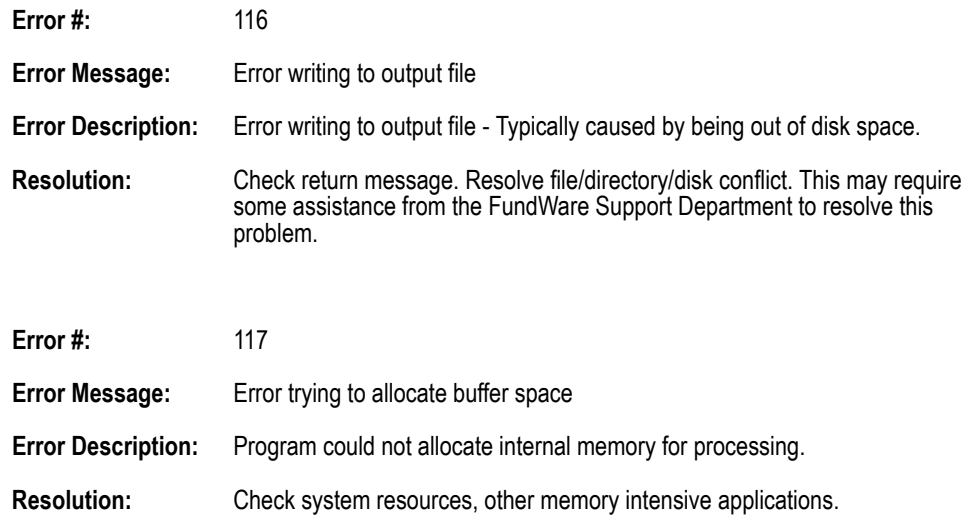

# **INDEX**

## **A**

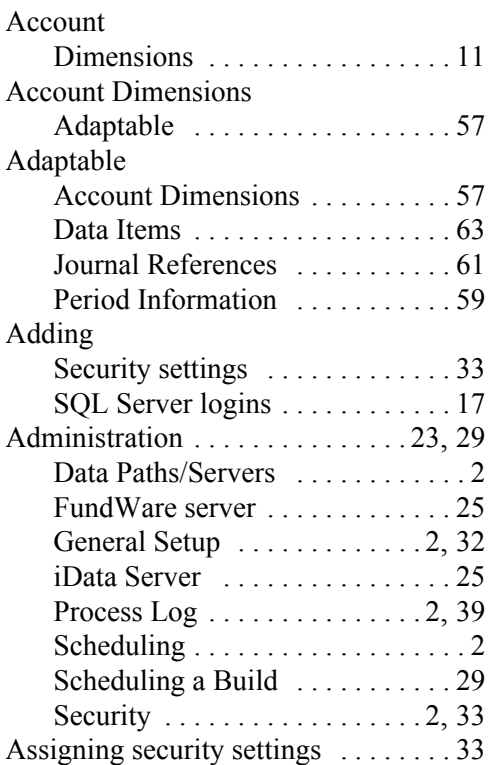

# **B**

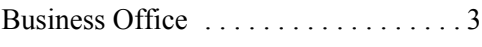

# **C**

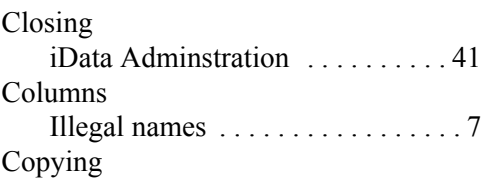

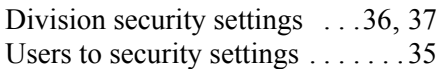

## **D**

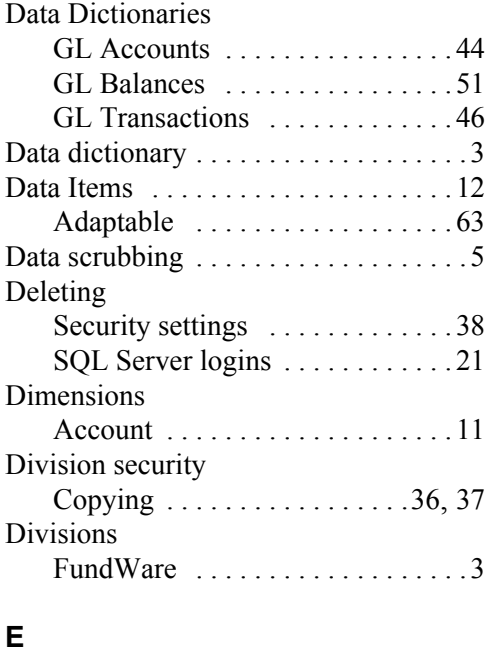

#### Extraction Rules [. . . . . . . . . . . . . . . . . . . . . . . 5](#page-10-0)

### **F**

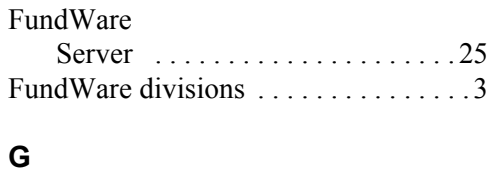

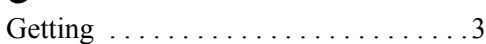

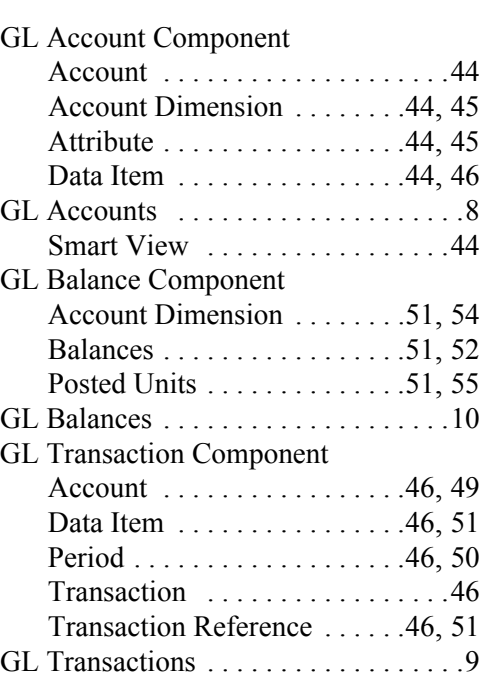

#### **I**

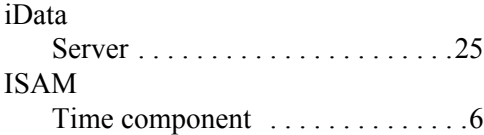

## **J**

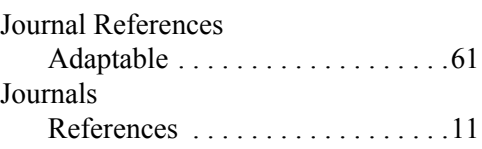

#### **M**

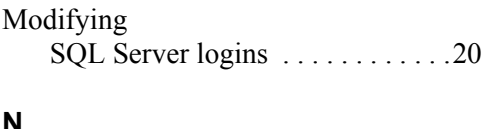

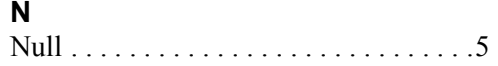

#### **O**

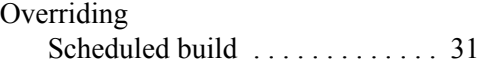

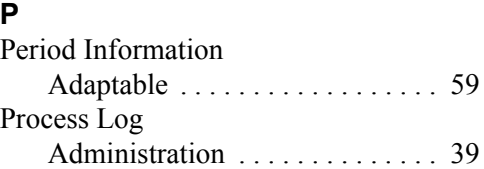

### **R**

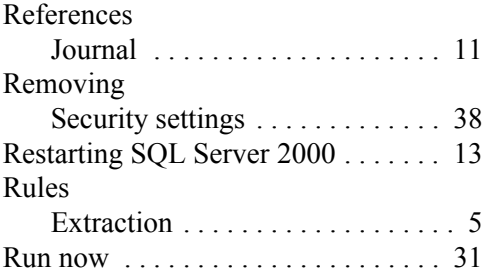

#### **S**

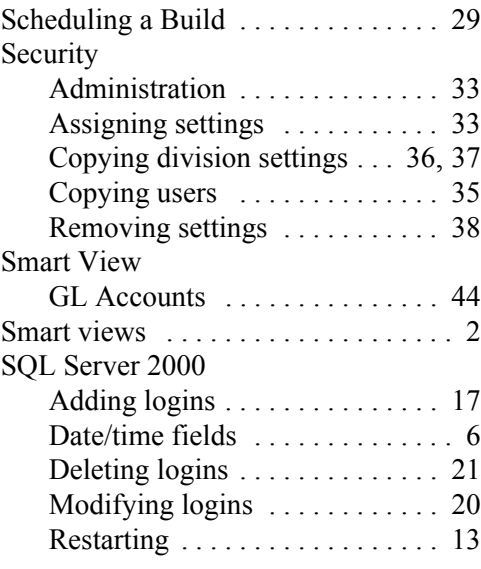

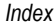

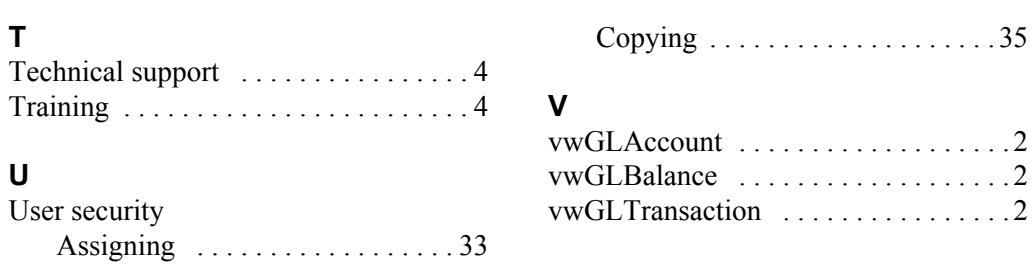